# 에드위드 온라인클래스 가이드

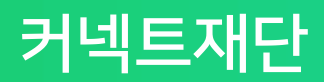

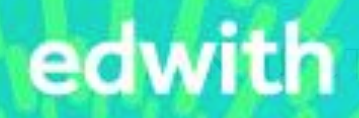

#### CONNECT

#### 4. edwith(에드위드) 모바일앱 다운로드 받기

- 
- 10) 학생들의 학습현황(진도율, 과제 , 퀴즈점수)을 한눈에 확인하기
- 8) 동영상 시청완료기준 및 수료기준 설정하기
- 7) edwith 라이브 방송 기능으로 실시간 원격으로 수업하기
- 6) 강의, 퀴즈, 과제로 강좌 구성하기

9) 학생의 퀴즈 및 과제 점수 평가하기

11) 수료증 설정하고 성적 공개하기

- 5) 학생을 간편하게 등록하는 방법 4가지
- 4) 클래스 관리하기
- 3) 클래스 개설하기
- 2) edwith 온라인클래스에 개설 권한 신청하기
- 1) edwith 가입하기
- 3. 차근차근 개설해보는 단계별 상세매뉴얼

#### 2) 간편한 강의 콘텐츠 업로드! 유튜브 등에 올린 외부영상도 OK

1) 복잡한 절차 없는 간편한 수강생 등록

3) 학습현황(진도율, 퀴즈 등)을 한눈에 볼 수 있는 강좌 통계 기능

- 
- 2. 온라인클래스 3가지 주요기능

1. 한눈에 보는 온라인 클래스 STEP 별 기능

edwith

# **1. 한 눈에 보는 온라인클래스 STEP 별 기능**

### 수업준비부터 학생평가까지, 에드위드 온라인클래스로 All in one

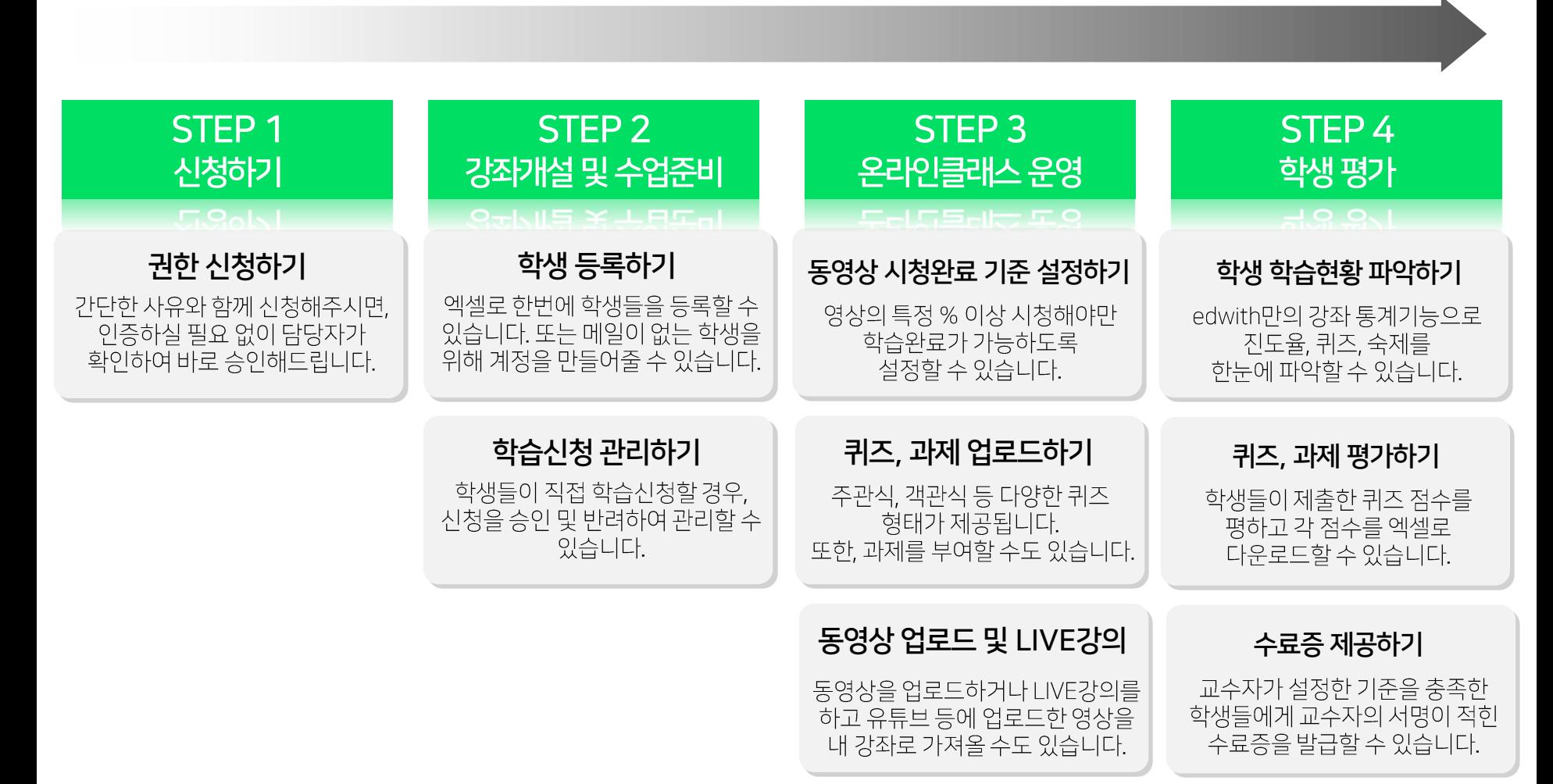

# **2. 온라인클래스 3가지 주요기능**

# 1. 복잡한 절차 없는 간편한 학생 등록

- URL을 학생들에게 공유하기 >> P13
- 메일주소로 초대장 발송하기 >> P14
- 엑셀로 반 학생들을 한번에 등록하고 싶을 때 >> P15, P16
- 학생들이 어려서 메일주소가 없을 경우 보다 쉽게 등록 시키고 싶을 때 >> P17

# 2. 간편한 강의 컨텐츠 업로드! 유튜브에 있는 외부영상도 OK

- 개수와 용량에 제한 없는 동영상 등록을 하고 싶을 때 >> P18
- 외부 유튜브 영상을 활용하여 강좌를 구성하고 싶을 때 >> P18
- 동영상 제작이 어려운 분을 위한 실시간 라이브 방송 기능 >> P21~P32

# 3. 학습현황(진도율, 퀴즈 등)을 한눈에 볼 수 있는 강좌 통계 기능

- 출석 현황을 동영상을 봤는지 여부로 판단하고 싶을 때 >> P33, P34
- 퀴즈 및 과제로 출석 현황을 대체 하고 싶을 때 >> P18, P19, P20, P35, P36, P37

## 1) edwith 가입하기

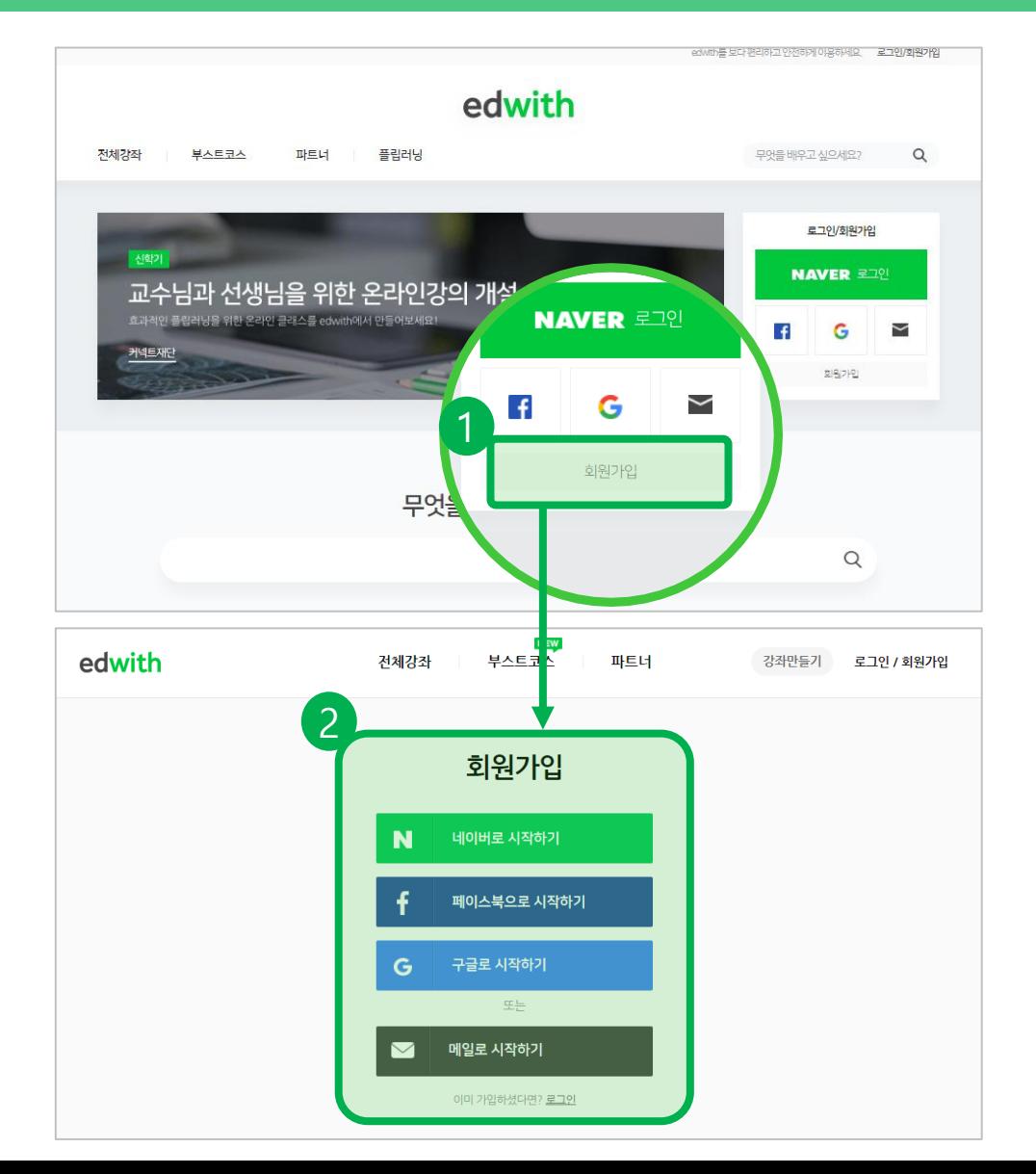

SNS 연동으로 간편하게 회원가입하세  $\Omega!$ 

①우측 로그인 밑에 [회원가입]을 클릭하 세요.

②사용하시던 네이버, 페이스북, 구글 아 이디가 있다면 쉽게 회원 가입할 수 있습 니다.

다른 메일주소만으로도 간단히 회원가입 할 수 있습니다.

#### 2) edwith 온라인클래스에서 개설 권한 신청하기

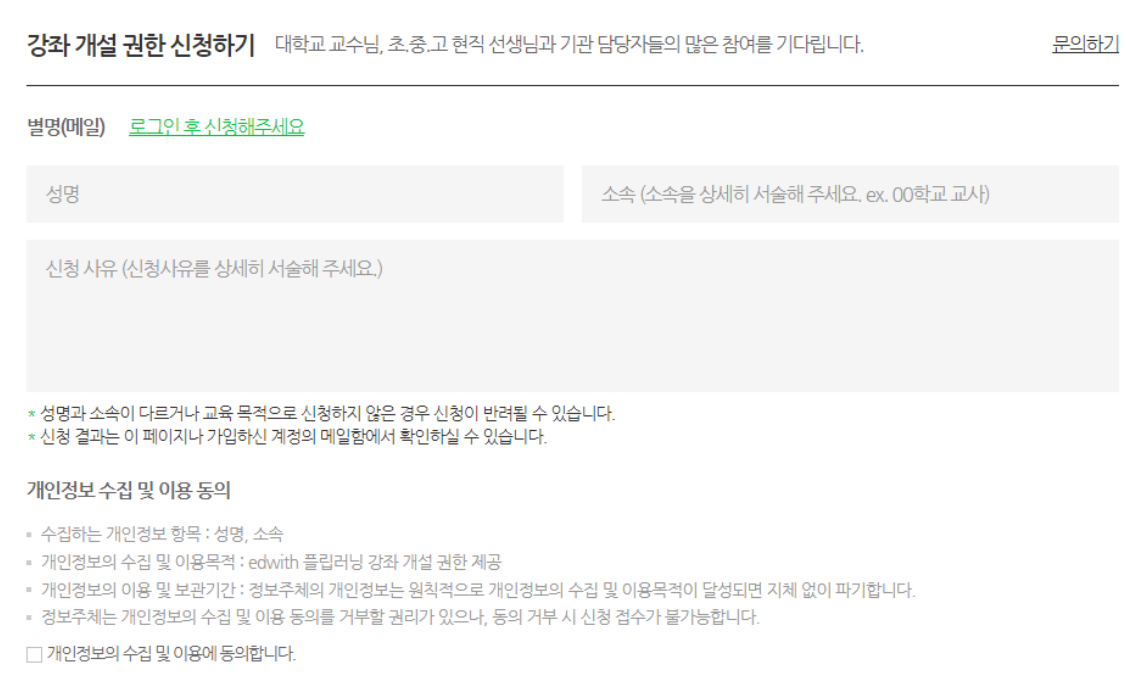

아래 링크에서 강좌 개설 권한을 신청하 세요. https://www.edwith.org/flippedlearning

간단한 사유와 함께 신청해주시면, 별도의 인증없이 담당자가 확인하여 바로 승인해 드립니다.

신청하기

## 3) 클래스개설하기

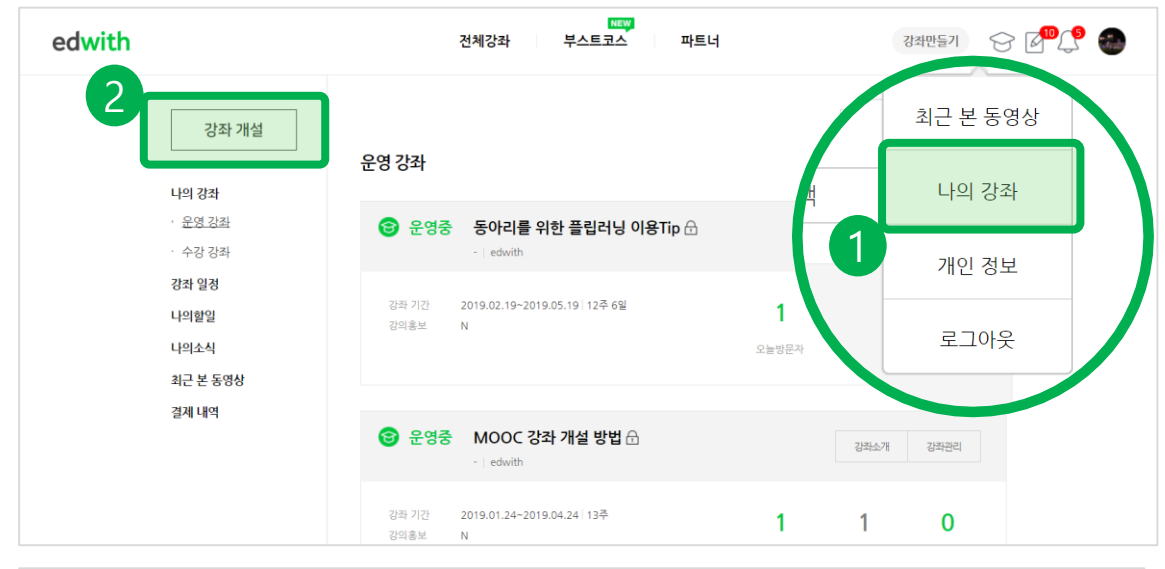

개설 권한을 승인받은 뒤, 클래스를 개 설하세요.

① '나의 강좌(마이페이지)를 클릭하세요.

② 좌측의 [강좌 개설]을 클릭하세요.

③ [MOOC형 강좌]는 누구나 참여할 수 있는 공개형 강좌입니다. [그룹 강좌]는 내가 지정한 학생들만 수강할 수 있는 강 좌입니다.

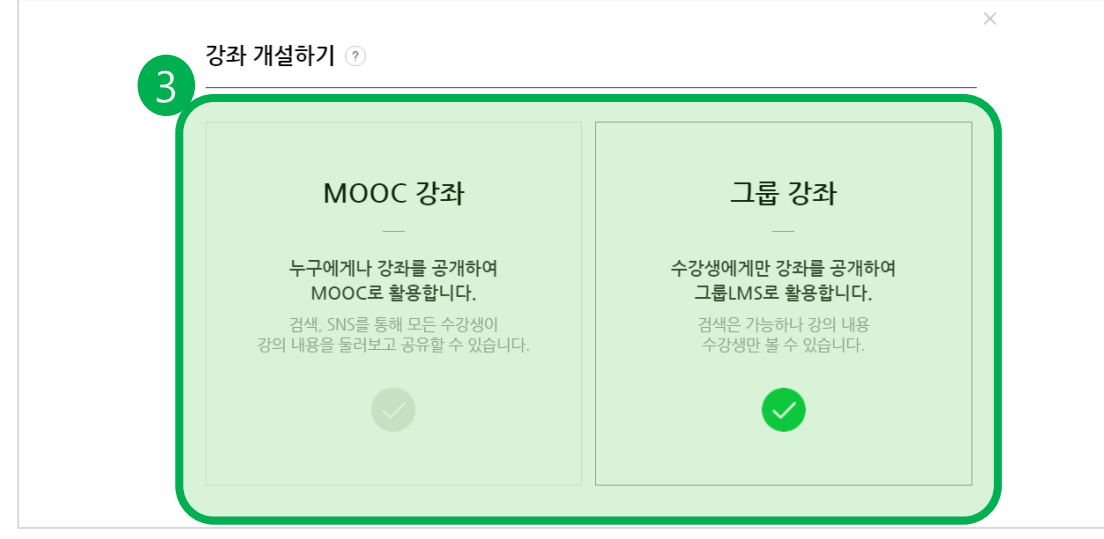

### 3) 클래스개설하기

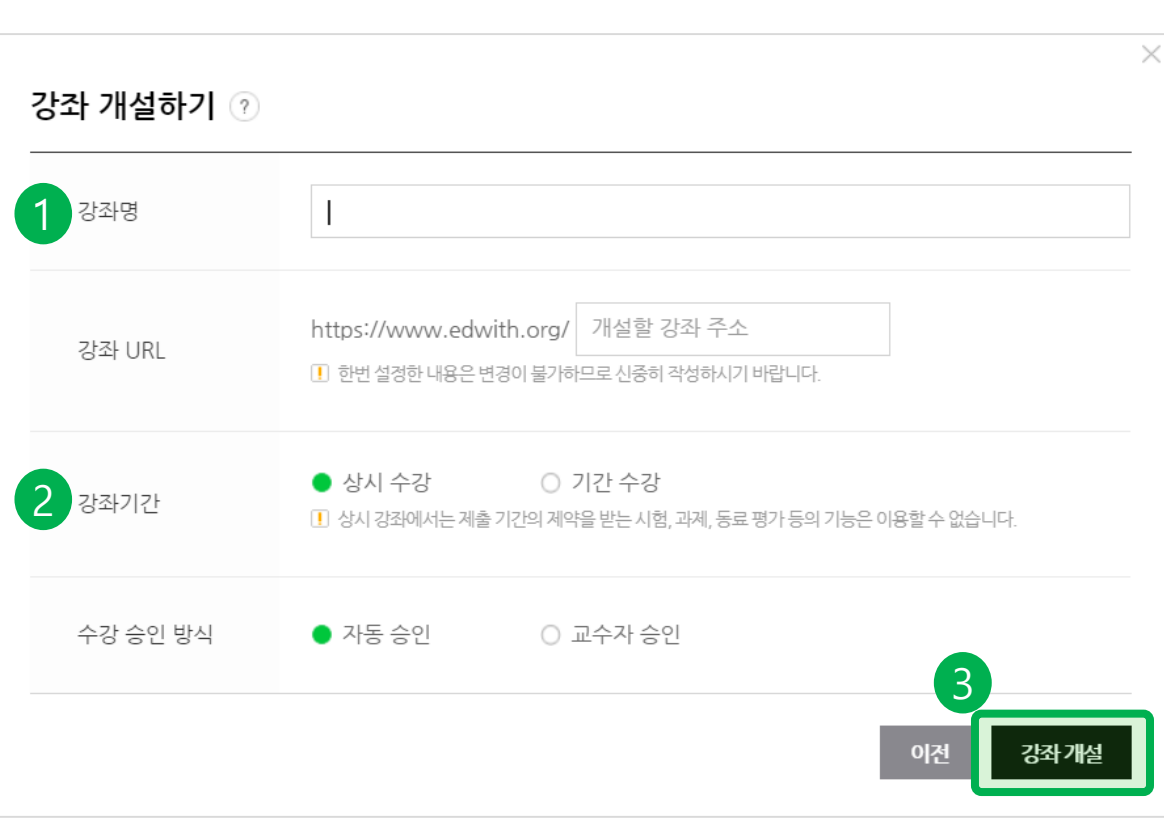

클래스 개설을 위한 필수정보를 입력해 주세요.

① 강좌명과 강좌 URL을 입력해주세요.

② 강좌기간을 설정해주세요.

- [상시수강]은 언제든지 수강생이 수강 신청을 할 수 있고, 수료기준을 충족하면 자동으로 수료할 수 있습니다. 다만, 시험 ·과제 ·동료평가 등의 기능은 이용할 수 없습니다.

- [기간수강]에서는 시험·과제 ·동료평가 를 이용할 수 있습니다.

### 4) 클래스관리하기

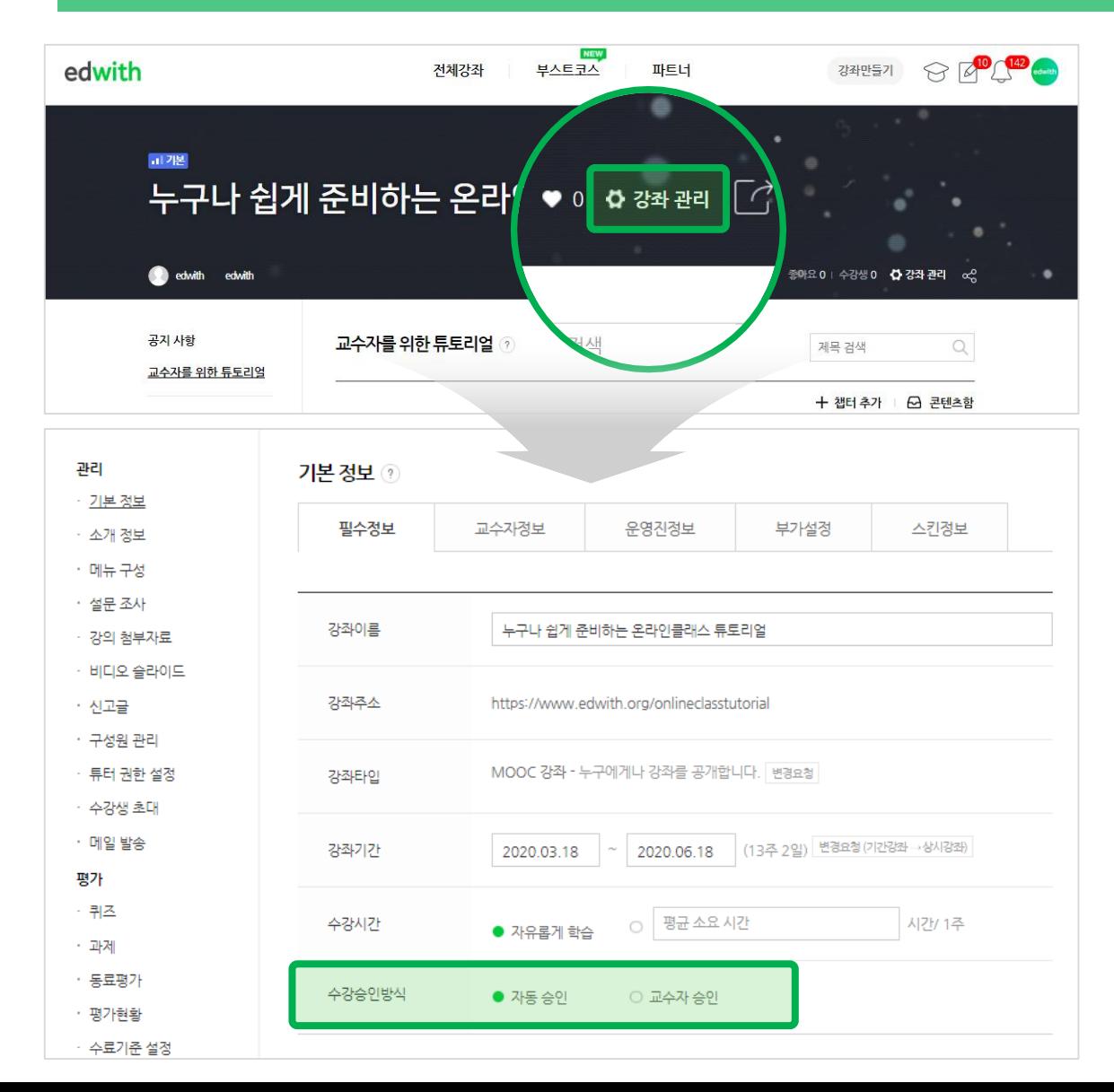

우측의 [강좌관리]를 클릭하면, 강좌의 정보를 설정하거나, 학생들의 학습현황 을 조회 및 평가할 수 있습니다.

※ 기본정보 > 부가설정 메뉴에서는

(1) 초중고용, 일반용으로 클래스내의 용어를 설정 하는 '강좌용어' 설정 기능

(2) 댓글 사용여부를 설정하는 '강의댓글' 설정 기능 등이 제공됩니다.

### 4) 클래스관리하기

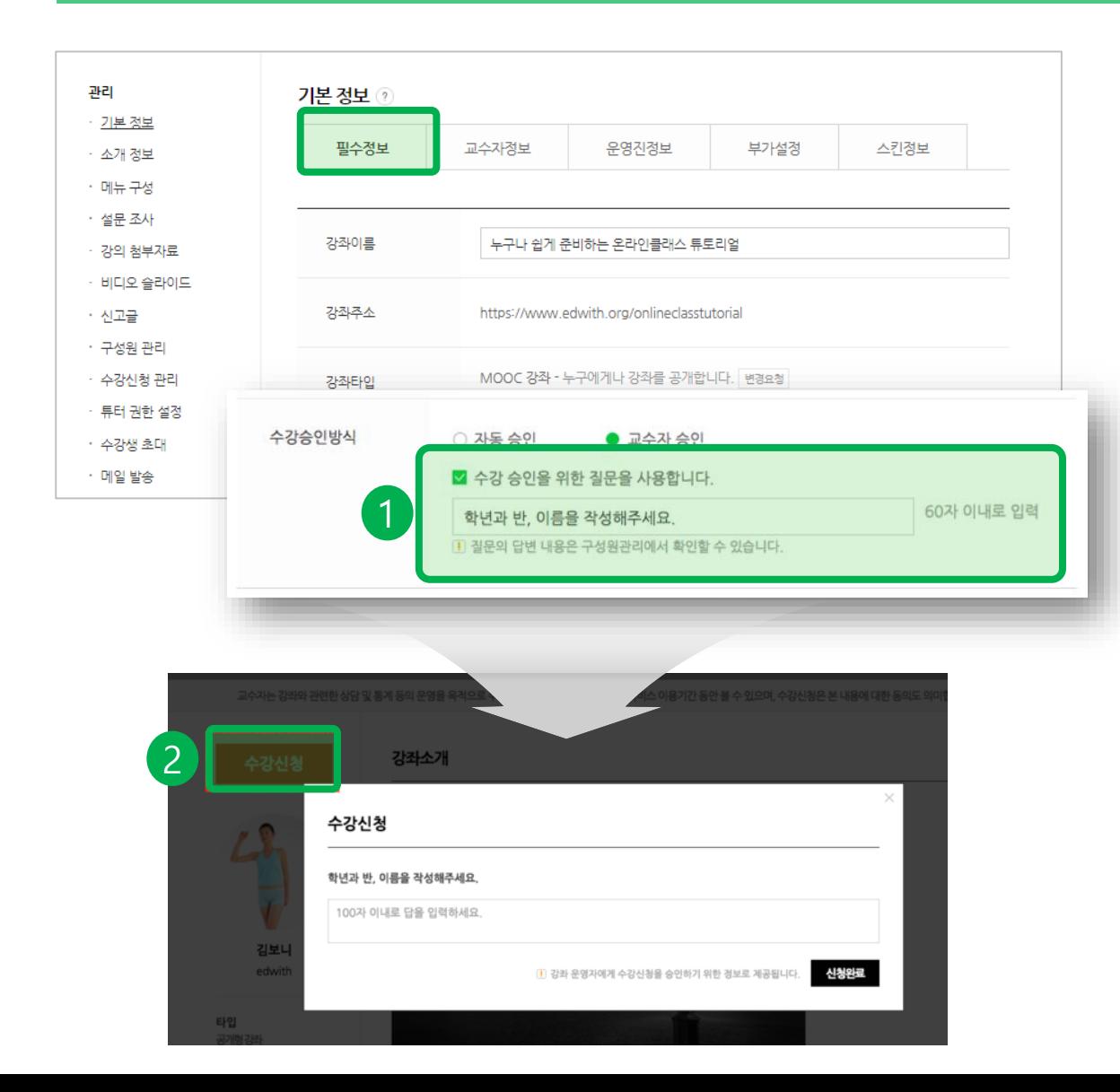

학생이 자율적으로 수강신청 하고, 선생 님이 수강신청 승인/반려하도록 [수강승 인방식]을 설정할 수 있습니다.

① [기본정보]의 필수정보에서 수강승인 방식을 설정해 주세요. -[교수자 승인]을 선택한 경우에는 '수강 승인을 위한 질문'을 선택할 수 있으며, 질문 내용은 교수자가 직접 입력할 수 있 습니다.

②학생이 수강신청 시, 질문사항에 답변 해야만 합니다.

### 4) 클래스관리하기

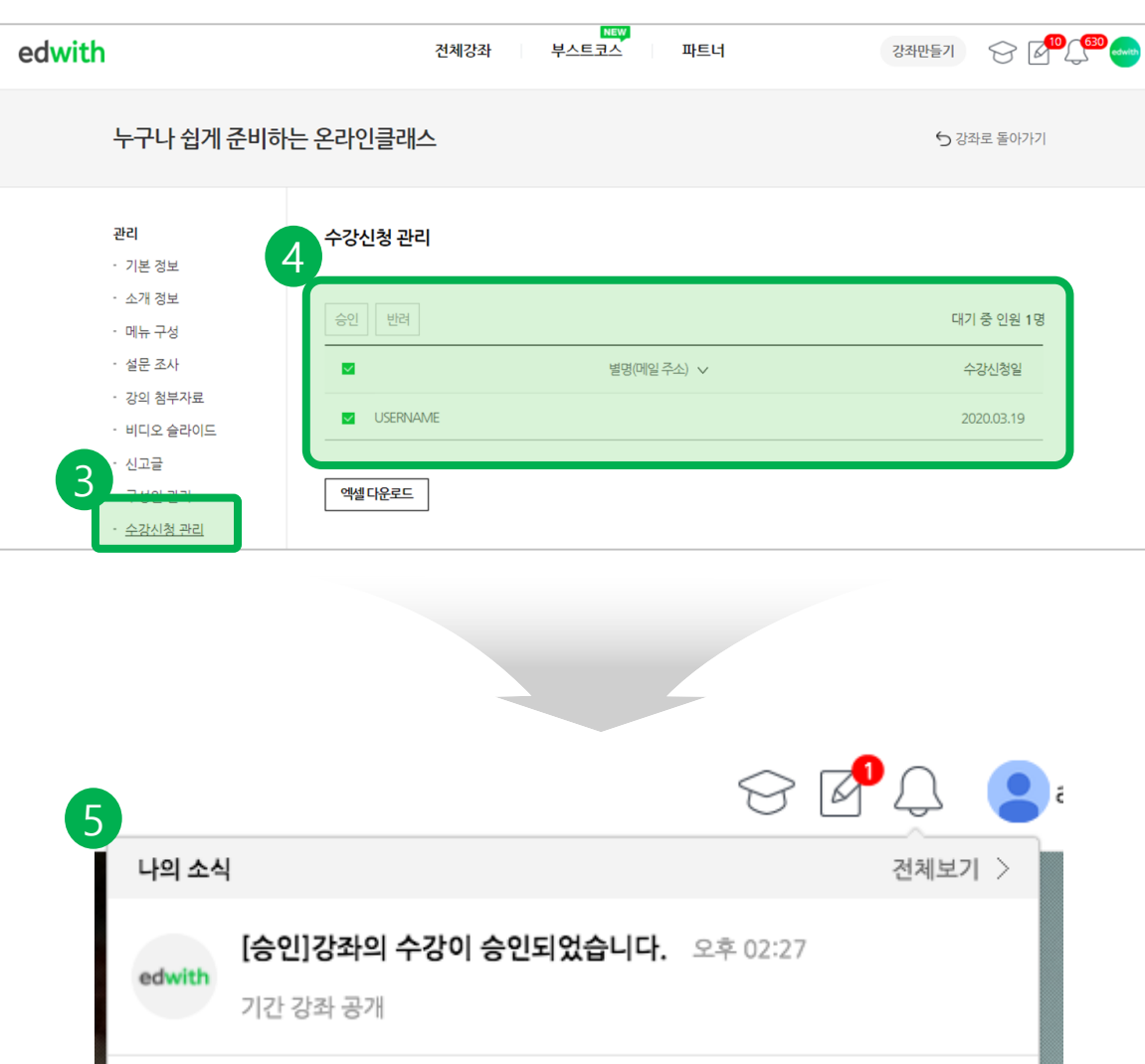

학생이 자율적으로 수강신청 하고, 선생 님이 수강신청 승인/반려하도록 [수강승 인방식]을 설정할 수 있습니다.

③ 좌측의 [수강신청 관리]를 눌러주세요. - 이 메뉴는 필수정보에서 수강승인방식 을 '교수자 승인'으로 체크한 경우 생기게 됩니다.

④ 수강신청 관리 메뉴를 클릭하면 수강 신청의 승인을 기다리는 수강생의 리스트 가 표시됩니다.

학생의 이메일주소(계정ID)를 클릭해보세 요. 체크 후에 상단에 [승인] 및 [반려]할 수 있습니다.

⑤ 승인 시, 학생에게 알림이 갑니다. 반려 당한 수강생이라도 같은 강좌에 몇 번이고 수강 재 신청이 가능합니다.

#### >>P17

[방법4] 교수자가 직접 학생들의 ID와 비밀번호를 만들어 주기 -메일이 없는 어린 초등학생들을 위해서 내 강의 전용 ID와 비밀번호를 만들어주세요. -학생들에게 일일이 회원가입을 독려하기 어려운 경우, 계정을 만들어주세요.

#### >>P15, P16

[방법3] 엑셀로 한번에 학생 등록하기 - 학생들 수가 많은 경우, 엑셀로 한번에 학생들을 등록하세요.

#### >>P14

[방법2] 메일주소로 초대장 발송하기 - edwith 내 메일 기능으로 학생들에게 초대장을 발송할 수 있습니다.

#### [방법1] URL을 학생들에게 공유하기 - 카카오톡이나 메일로 학생들에게 URL만 공유해서 간편하게 초대하세요! >>P13

# 5) 학생을 간편하게 등록하는 방법 4가지

### 5) 학생을 간편하게 등록하는 방법 4가지 >> [방법1]URL을 학생들에게 공유하기

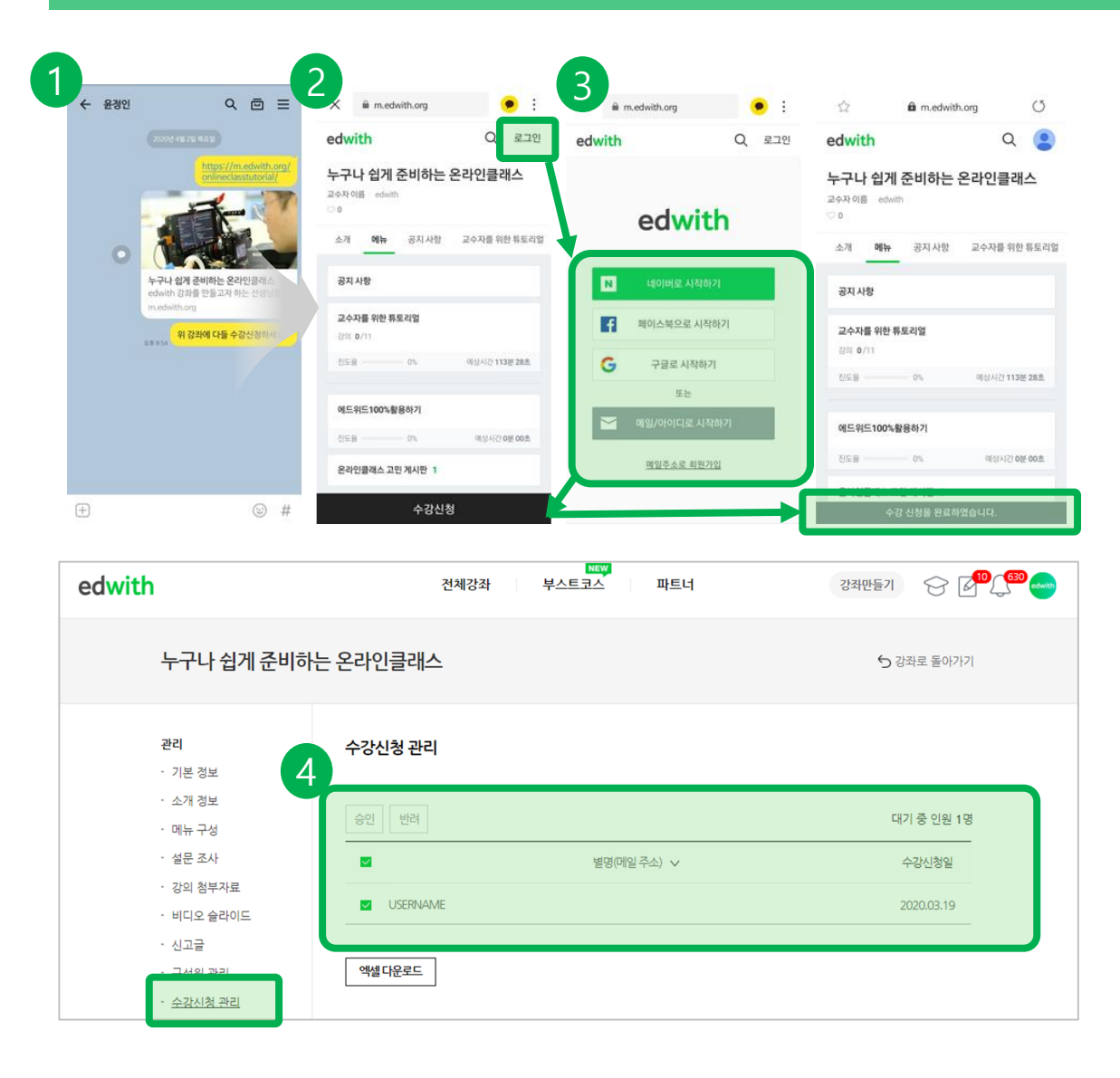

#### [방법1] URL을 학생들에게 공유하기

① 만드신 강좌의 URL을 복사해서 카톡, 메일 등으로 학생들에게 보내주세요.

② 학생은 그 URL을 통해 강좌로 진입하 고 나서 [수강신청]을 클릭하여 신청합니 다.

③ 회원가입이 되어있지 않아도, 강좌 URL을 통해서 회원가입 가능합니다.

④ 수강승인방식에서 [교수자 승인]으로 설정하셨다면, P11과 같이 수강신청한 학생을 승인 하셔야만 합니다.

### 5) 학생을 간편하게 등록하는 방법 4가지 >> [방법2] 메일주소로 초대장 발송하기

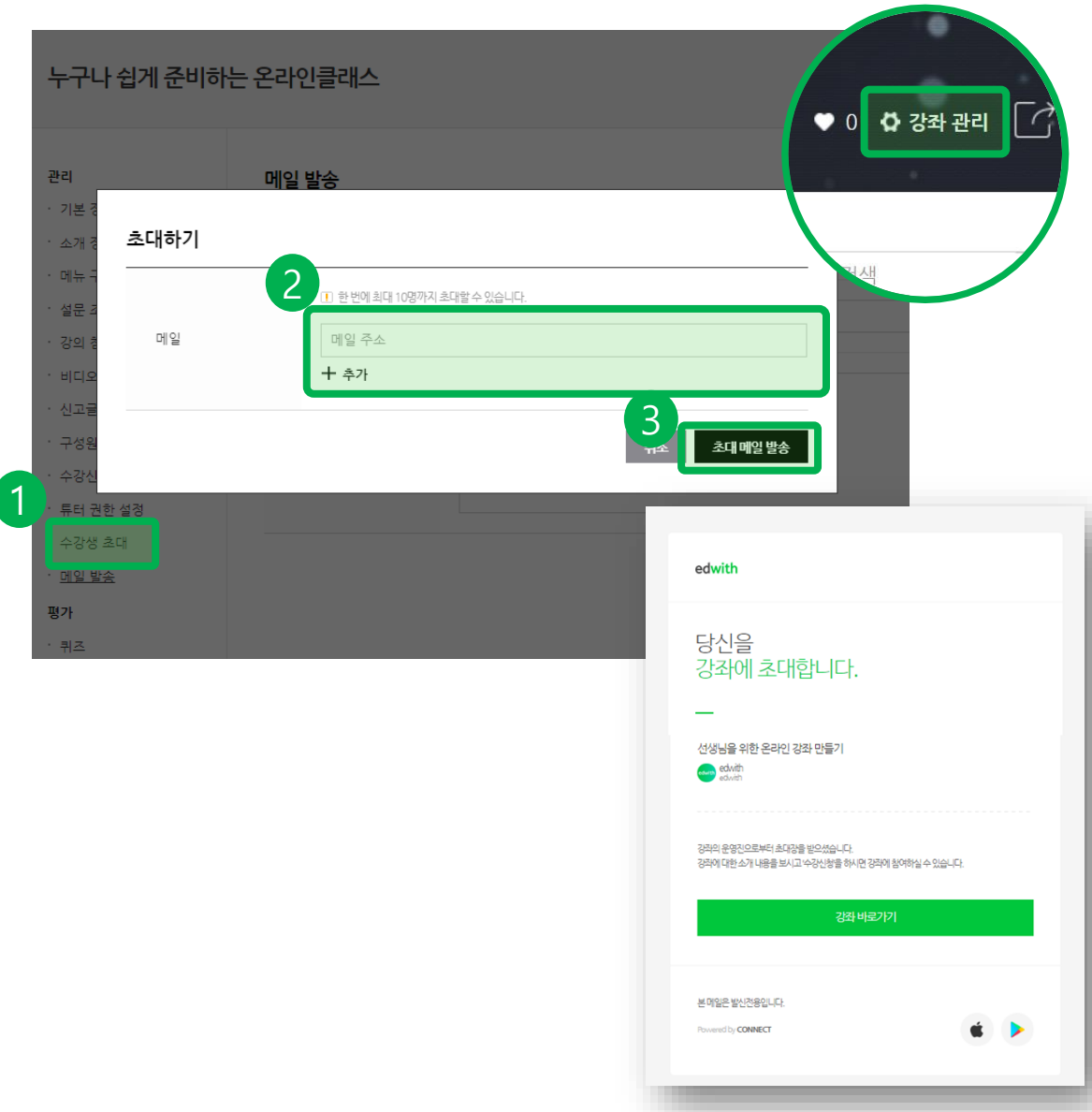

[방법2] 메일주소로 초대장 발송하기

① 우측 상단의 [강좌관리]를 클릭하여 [수강생 초대]를 클릭합니다.

② 초대할 수강생의 메일주소를 입력합니 다.

③입력한 메일주소로 강좌의 초대장을 발 송합니다.

#### 5) 학생을 간편하게 등록하는 방법 4가지 >> [방법3] 엑셀로 한번에 학생 등록하기

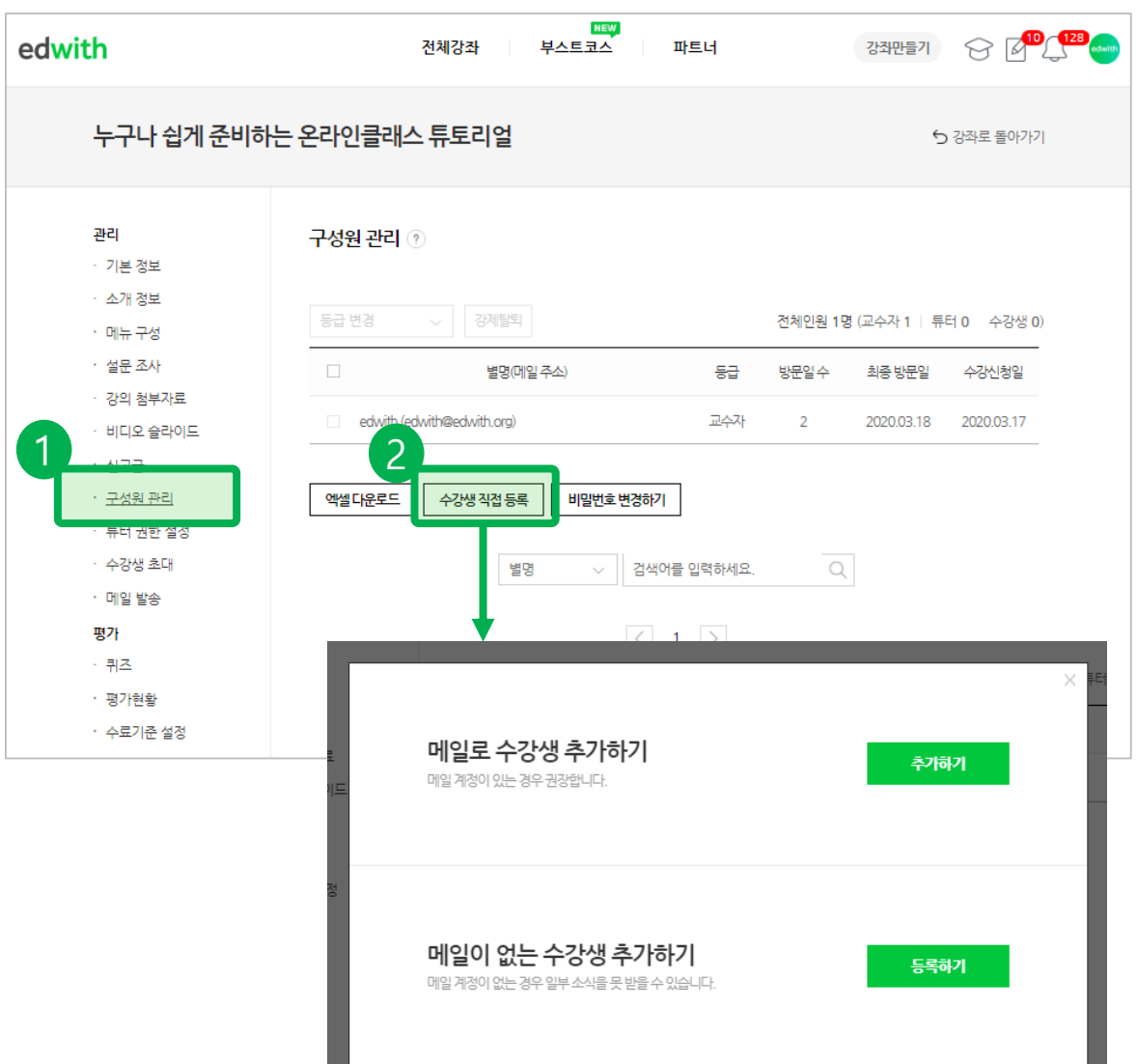

#### [방법3] 엑셀로 한번에 학생 등록하기

학생들은 이미 이메일 주소로 edwith에 가입이 되어있는 회원이어야 합니다.

① 좌측에 [구성원 관리]를 클릭해주세요

② [수강생 직접등록]을 클릭하시면, 메 일계정 여부에 따른 수강생 초대를 할 수 있는 팝업이 뜹니다.

(1) 메일로 수강생 추가하기 (2) 메일이 없는 수강생 추가하기

#### 5) 학생을 간편하게 등록하는 방법 4가지 >> [방법3] 엑셀로 한번에 학생 등록하기

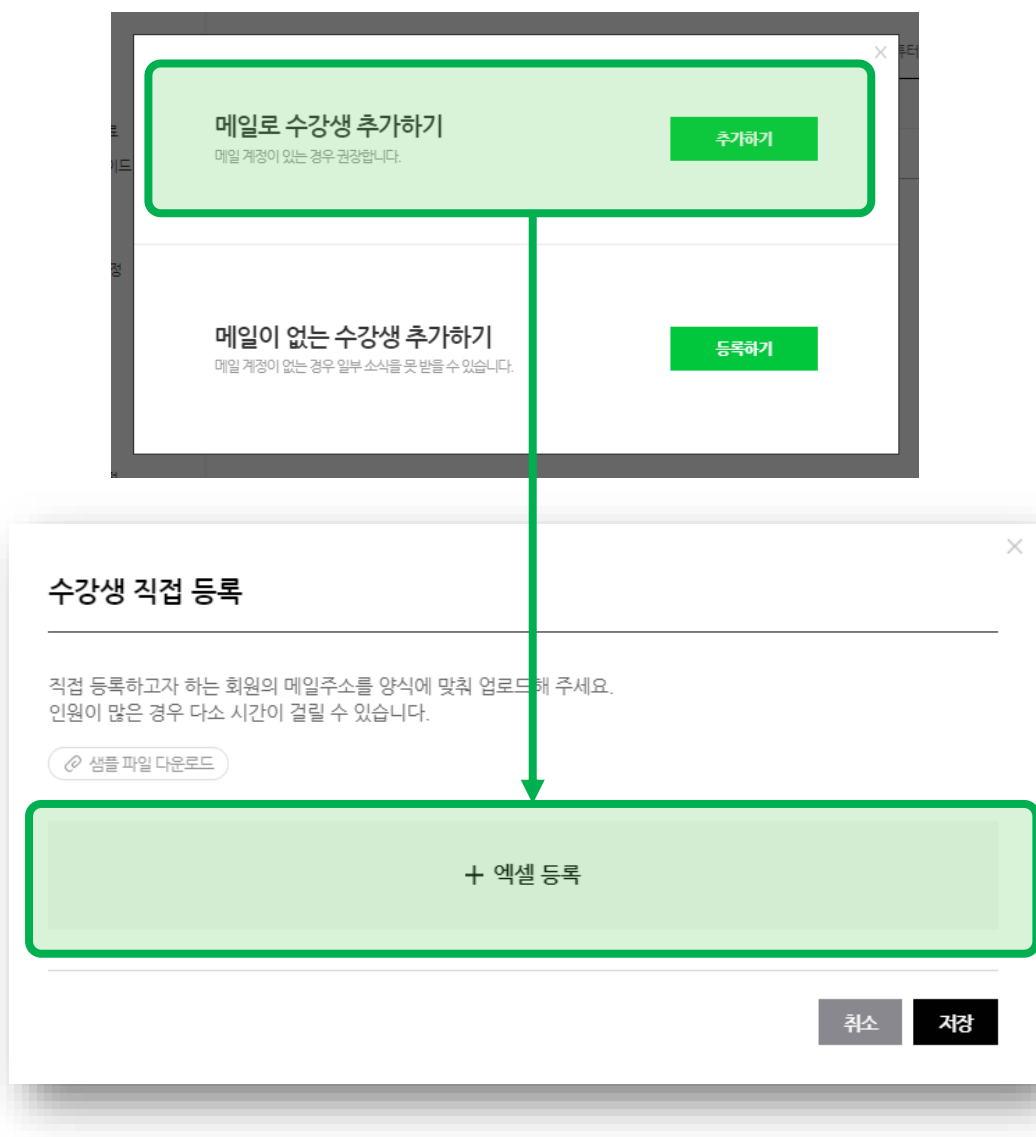

#### [방법3] 엑셀로 한번에 학생 등록하기

[메일로 수강생 추가하기]를 클릭하면 수 강생의 이메일을 직접 엑셀 파일로 일괄 등록시킬 수 있는 팝업이 뜹니다.

샘플 파일을 다운로드 받아서 작성한 뒤 에 '엑셀 등록'을 통해 업로드합니다.

※ 학생들은 이미 이메일 주소로 edwith 에 가입이 되어있는 회원이어야 합니다.

#### 5) 학생을 간편하게 등록하는 방법 4가지 ) [방법4] 교수자가 직접 학생들의 ID와 비밀번호 만들어주기

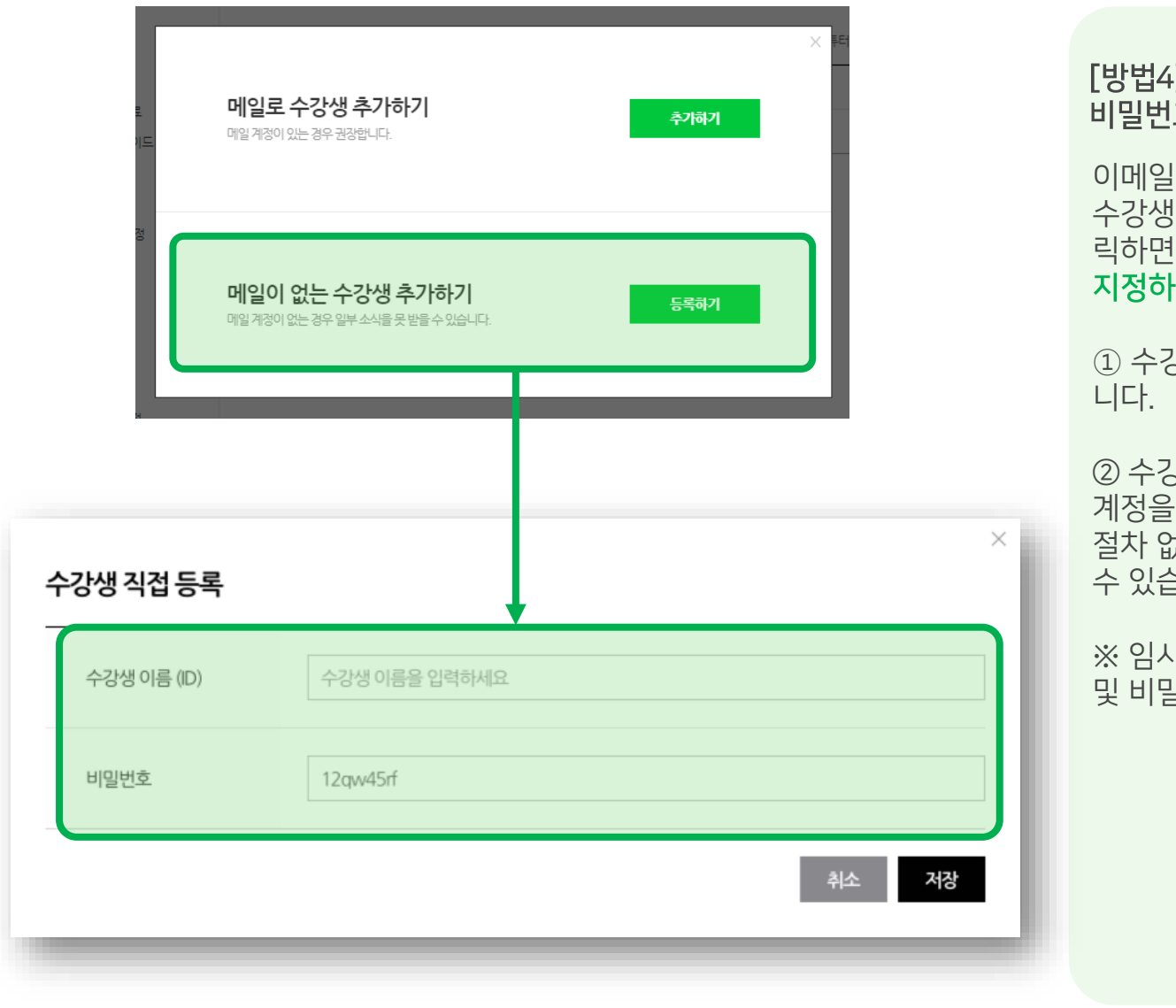

#### 1 교수자가 직접 학생들의 ID와 호 만들어주기

이메일이 없는 학생일 경우 [메일이 없는 수강생 추가하기]의 등록하기 버튼을 클 여 계정을 만들어줄 수 있습니다.

① 수강생 별로 ID와 패스워드를 등록합

② 수강생은 해당 교수자의 안내에 따라 · 받아 로그인 후 별도의 수강신청 절차 없이 교수자의 강좌를 바로 수강할 수 있습니다.

ㅣ계정으로 등록된 수강생은 별명 및 비밀번호 수정이 가능합니다.

### 6) 강의, 퀴즈, 과제로 강좌 구성하기

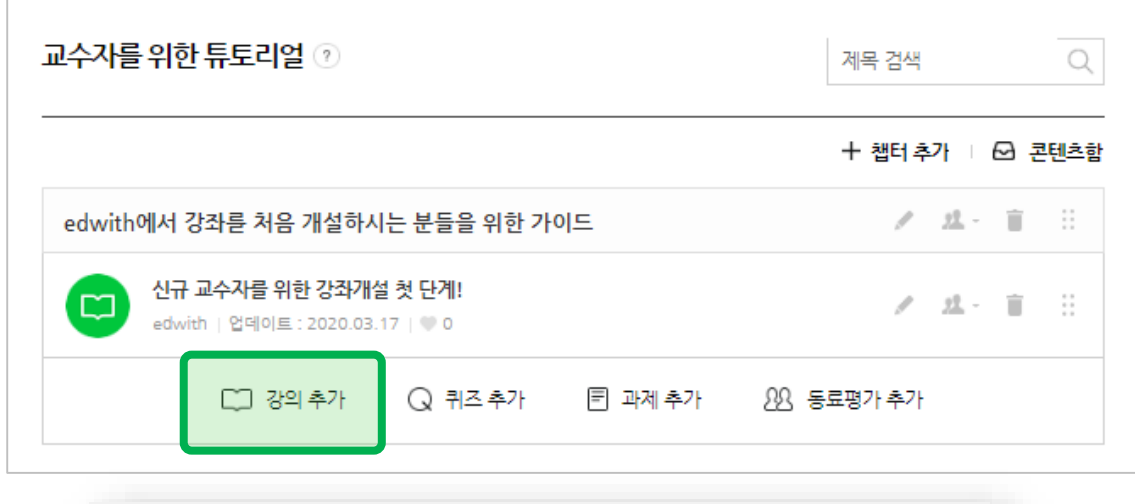

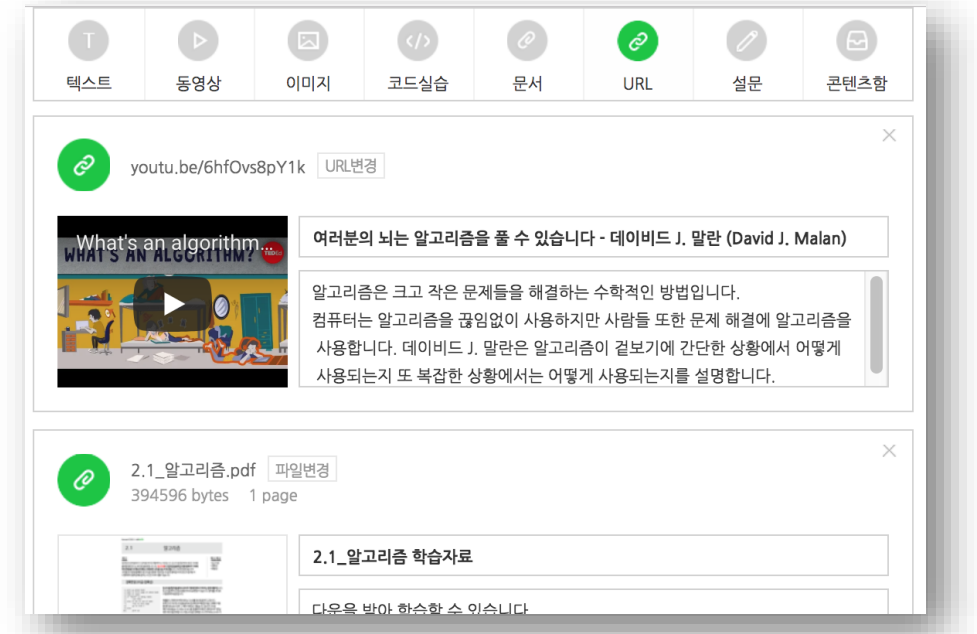

#### 1) 강의 추가하기

동영상을 단순히 업로드할 뿐만 아니라, 텍스트, 첨부파일, 이미지, 텍스트, 설문 으로 강의를 구성할 수 있습니다.

#### 또한, Youtube 등의 외부 강의 역시 URL 만 복사해서 붙이면 간편하게 edwith로 가져올 수 있습니다. 학생들은 Youtube로 접근할 필요 없이, 선생님의 강좌 내에서 학습할 수 있습니

다.

> 한번에 등록 가능한 동영상 용량은 4기 가 이며, 하나의 강좌에 영상 등록 개수는 무제한입니다.

### 6) 강의, 퀴즈, 과제로 강좌 구성하기

2

퀴즈 제목을 입력하세요

배점 입력

가스트

日日 御野 一

객관식(단일선택)

객관식(단일선택)

객관식(다중선택)

골문을 입력하세!

주관식(단답형) 주관식(서술형)

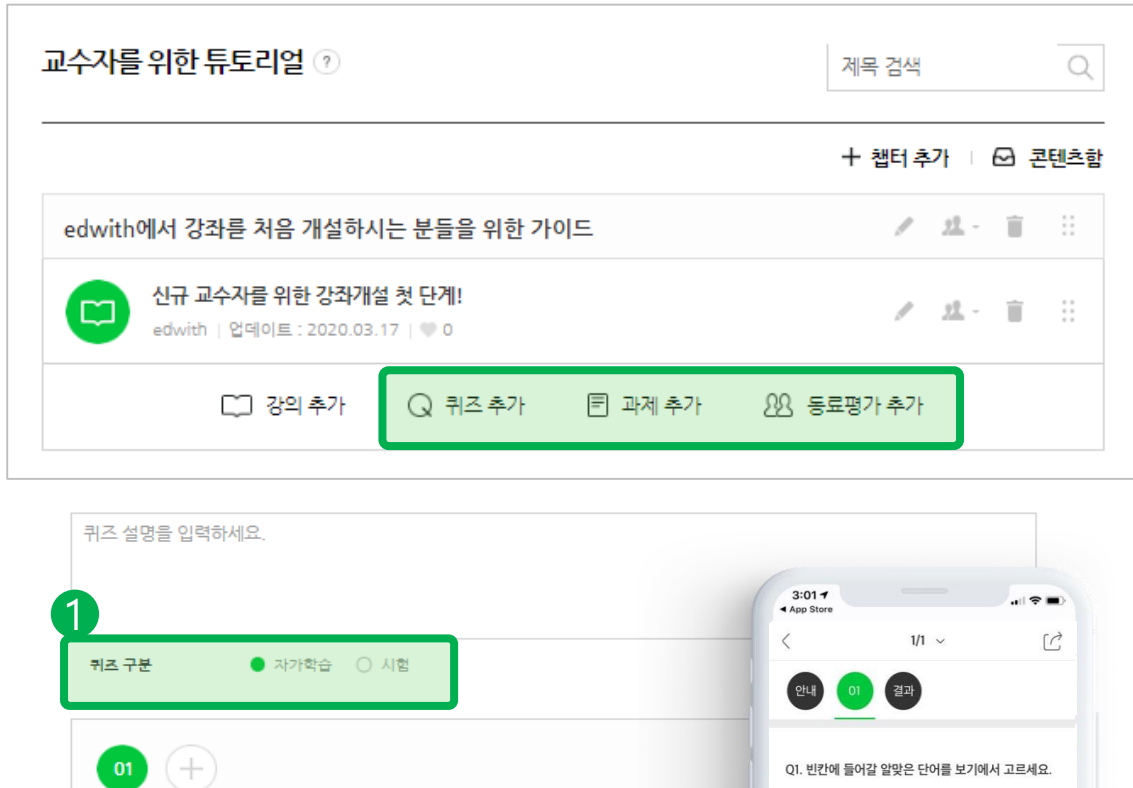

HTML 태그 안에는 두 가지 다른 요소가 있습니다. () 요소는 웹페이지 자체의 정보를 포함하며, () 요소는 웹페이지 주 내용 영역을 나타냅니다.

정답 확인

head, body

 $\bigcirc$  title, body

 $\bigcap$  head, p

◯ head, h1

 $E = E$ 

※상시강좌에는 [자가학습]과 주관식(서 술형)이 지원되지 않습니다.

#### 3) 퀴즈 추가하기

① 퀴즈 구분을 선택합니다.

- 자가학습 : 성적에 반영되지 않음. 답안 제출 기한 설정 및 제출 횟수 제한이 없습 니다.

- 시험 : 시험 기간 설정 및 제출 횟수 설 정 가능합니다. 자가학습과 달리, 성적에 반영되기 때문에, 학생들의 퀴즈 점수를 평가하고 싶다면, [시험]을 선택하셔야만 합니다.

- ② 퀴즈에는 객관식과 주관식 중 선택할 수 있습니다.
- 객관식: 단일선택vs다중선택
- 주관식: 단답형vs서술형

### 6) 강의, 퀴즈, 과제로 강좌 구성하기

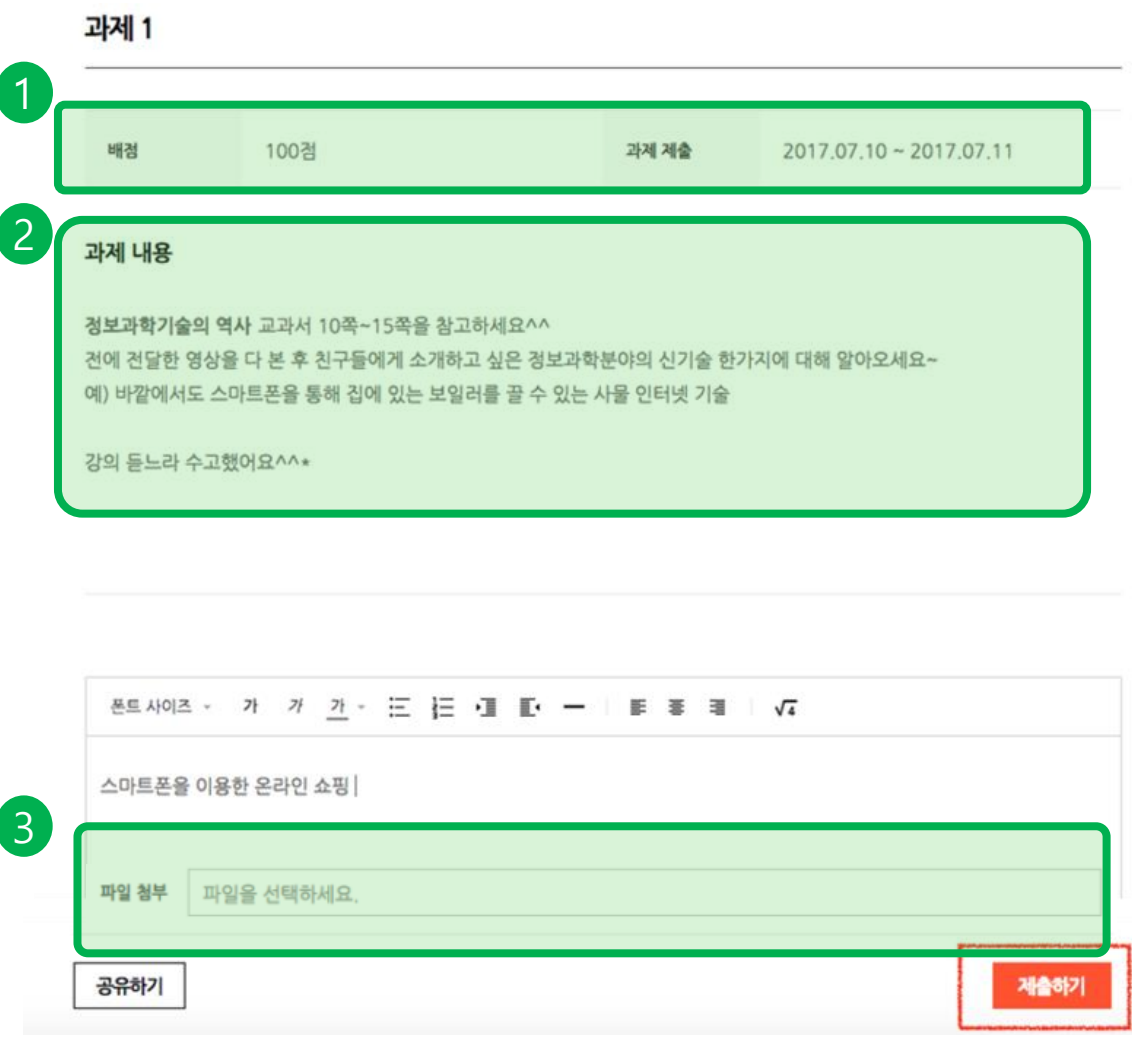

#### 4) 과제 추가하기

① 과제의 배점 및 마감기한을 설정할 수 있습니다.

② 과제의 상세내용을 설정할 수 있습니 다.

③ 수강생들은 파일을 첨부하여 과제물을 제출할 수 있습니다.

### 7) edwith 라이브 방송기능으로실시간 원격으로 수업하기

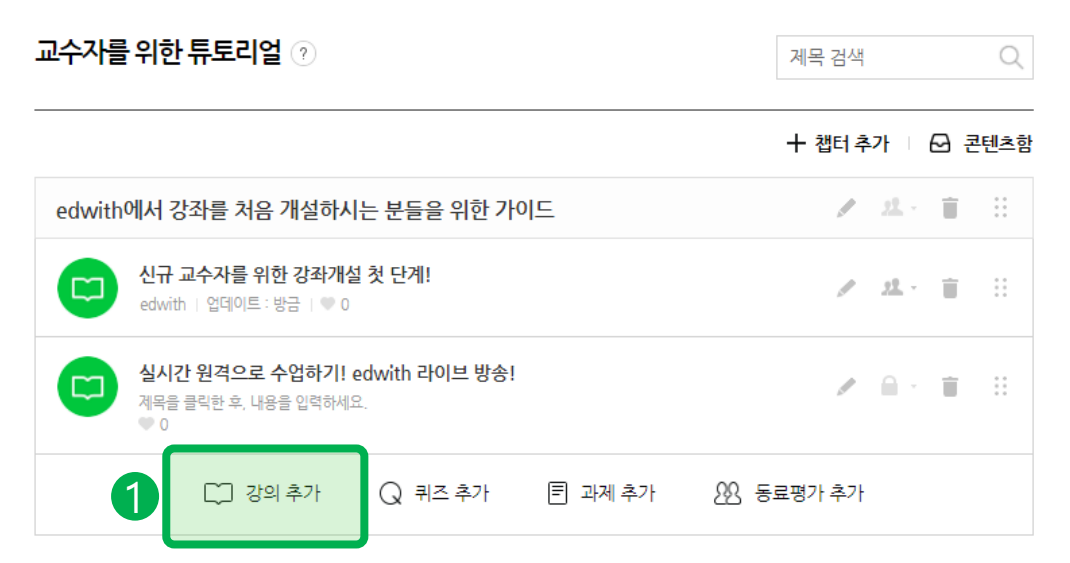

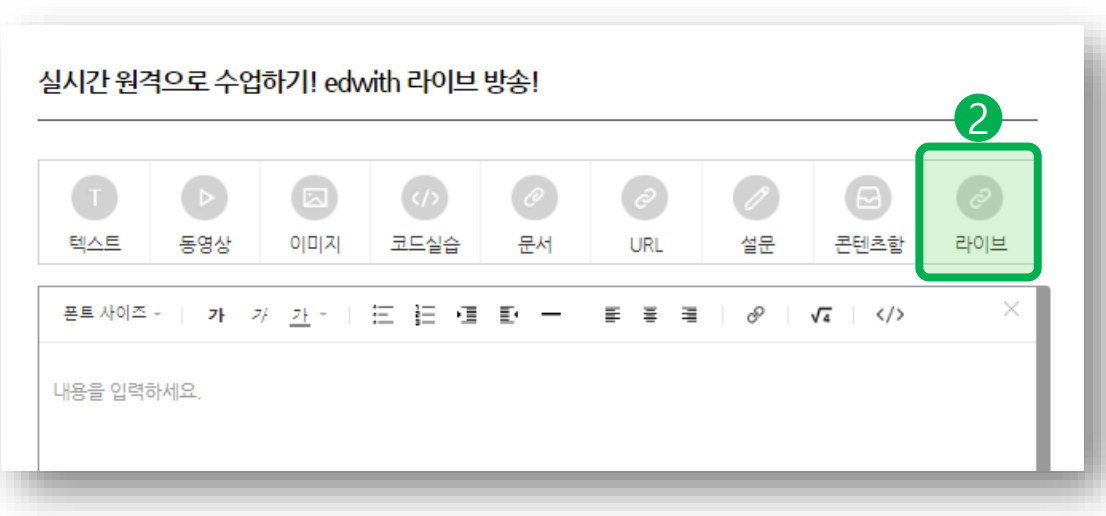

#### 실시간 LIVE강의를 할 수 있습니다.

edwith에서는 실시간Live 강의를 수강생 에게 제공할 수 있습니다.

에드위드에서는 LIVE강의로 실시간 원격 강의 직후 영상파일로 만들어져서 등록이 됩니다. 편집이 어려우신 분은 이 기능을 활용해보세요!

LIVE 강의에 대한 자세한 내용은 사이트 최하단에 있는 [도움말]에서도 확인할 수 있습니다.

▶LIVE강의 도움말 [바로가기](https://www.edwith.org/help/advice#cid=1&sid=71&a=v&ct=188)

① 강의를 추가해주세요.

② 강의편집기에서 최우측 [라이브]를 클 릭해주세요.

#### 7) edwith 라이브 방송 기능으로 실시간 원격으로 수업하기

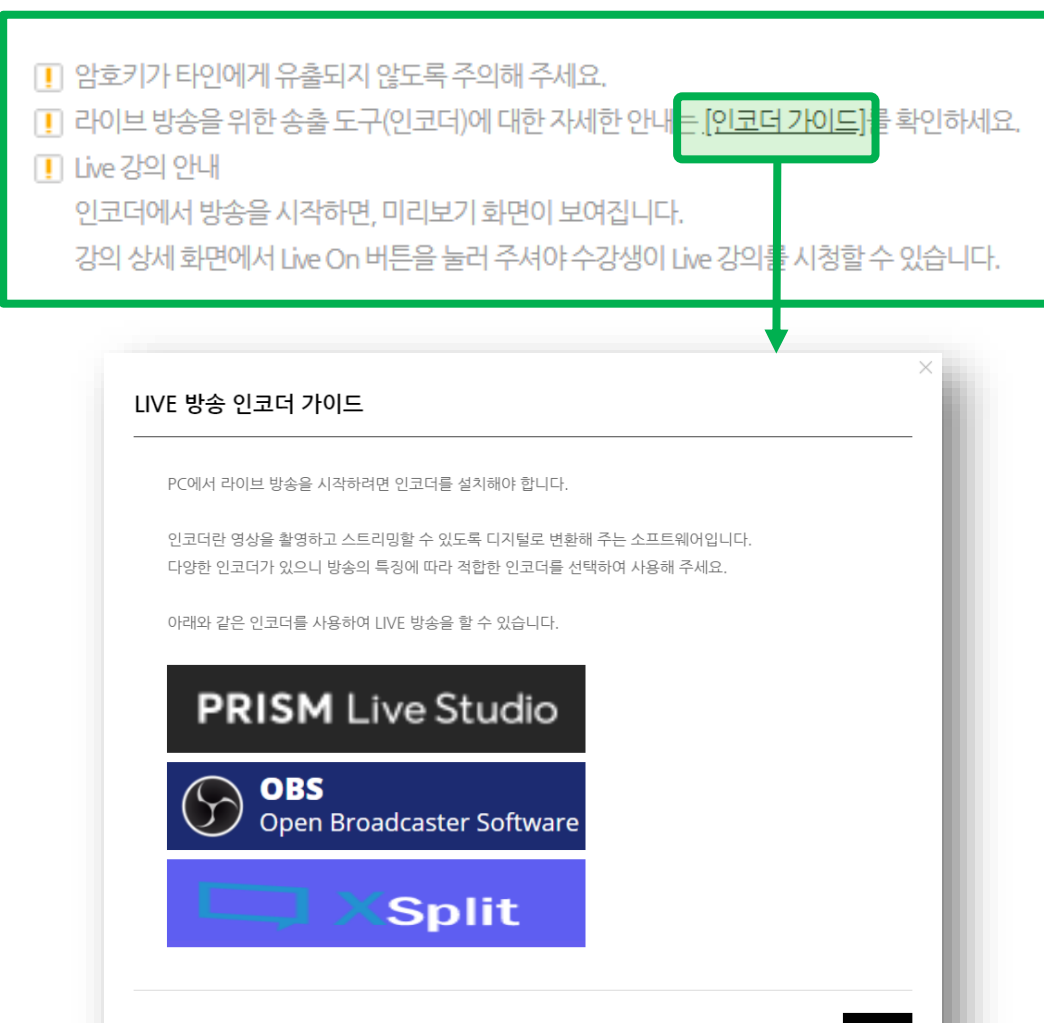

1) 라이브 방송을 시작하려면 인코더를 설치해야 합니다.

인코더를 사용하면 무엇이 좋을까요? - 카메라나 오디오와 같은 전문 장비를 사 용하여 방송할 수 있어요. - 화면 위에 이미지나 텍스트를 넣어 화면 에 효과를 줄 수 있어요. - 여러 개의 서비스로 동시 송출이 가능해 집니다. 밴드, YouTube, facebook 등

▶LIVE 강좌를 제공하실 교수님/선생님 께서는 인코더 프로그램을 설치하신 후에 강좌에 LIVE 강의를 생성하시어 서비스 를 제공하실 수 있습니다.

#### 7) edwith 라이브 방송기능으로실시간 원격으로 수업하기

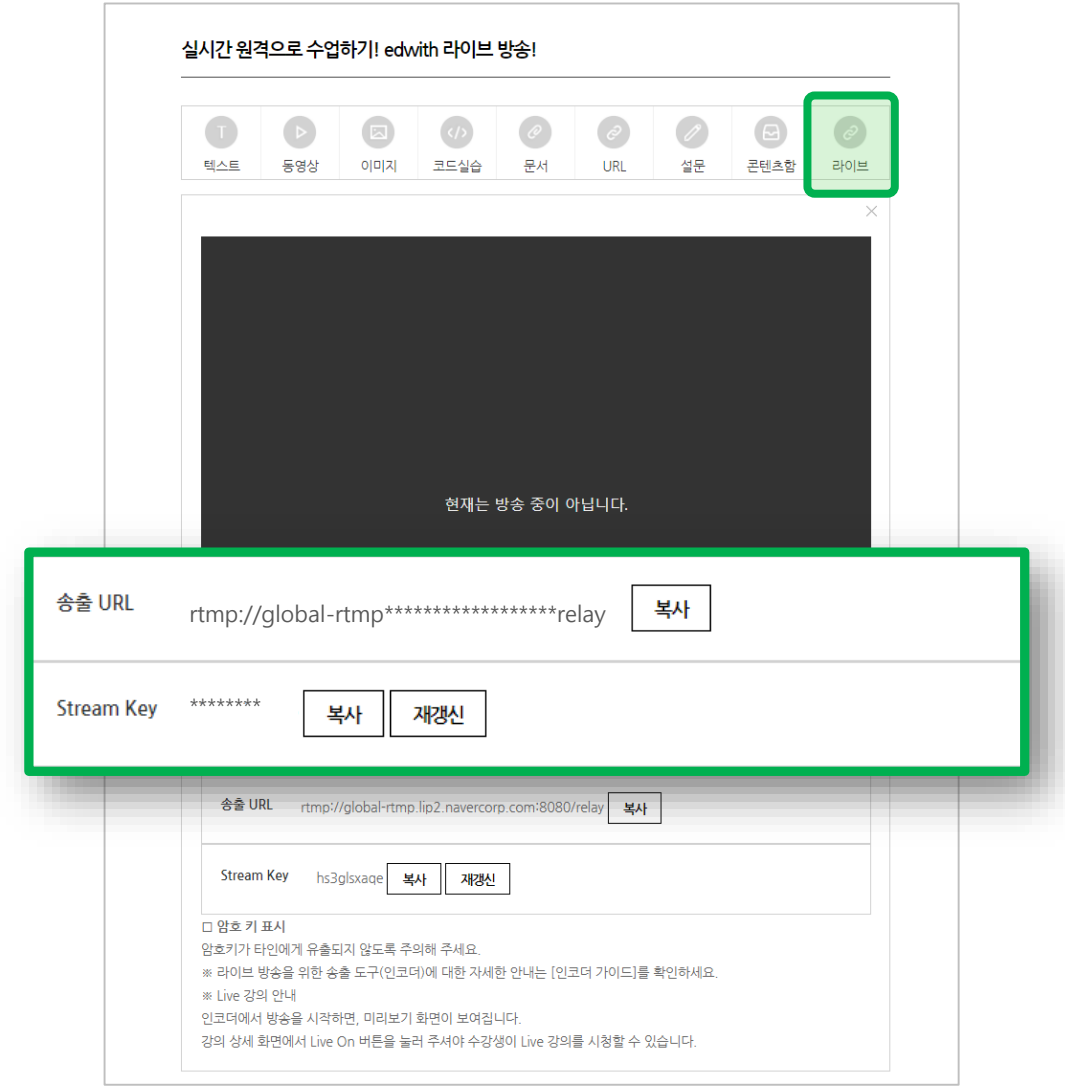

#### 2) 송출 url 및 steam key 복사해서 인 코더에 등록해주세요.

매뉴얼에는 PRISM LIVE Studio를 활 용합니다. 우선 PRISM LIVE Studio를 설치하신 뒤, 다음 장표를 확인해주세요.

### 7) edwith 라이브 방송기능으로실시간 원격으로 수업하기

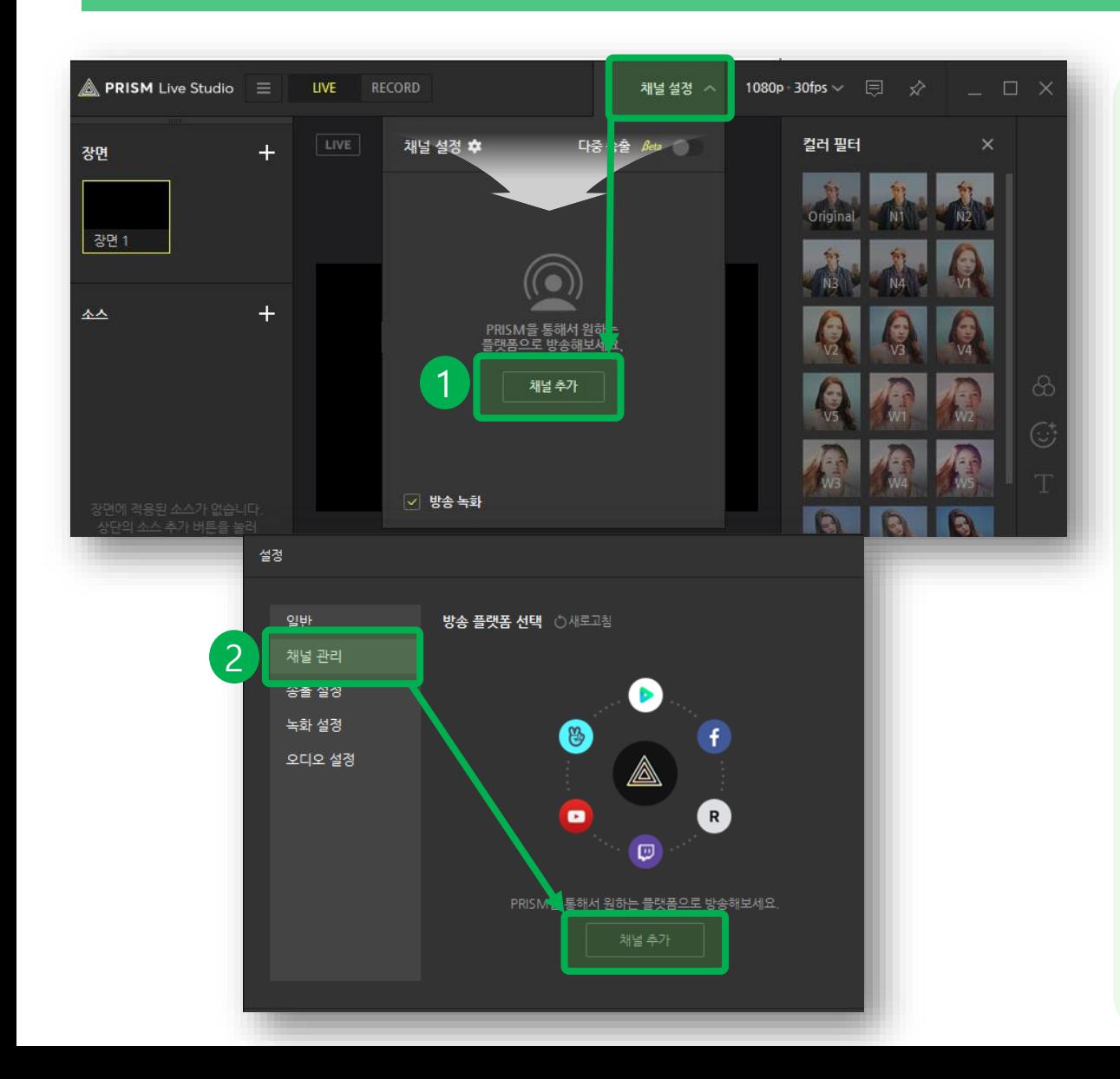

2) 송출 url 및 steam key 복사해서 인 코더에 등록해주세요.

① 채널 설정을 클릭하신 뒤, 채널 추가 해주세요.

② 채널설정 중 [채널 관리]에서 [채널 추가]해주세요.

### 7) edwith 라이브 방송 기능으로 실시간 원격으로 수업하기

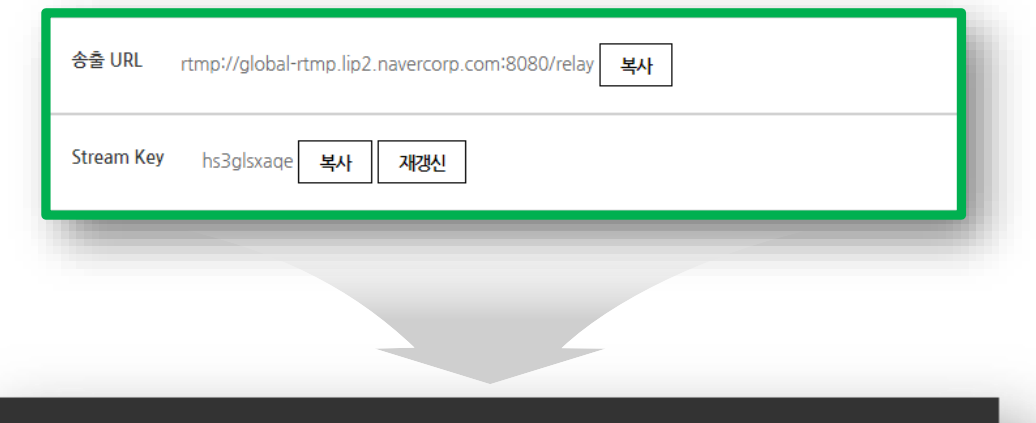

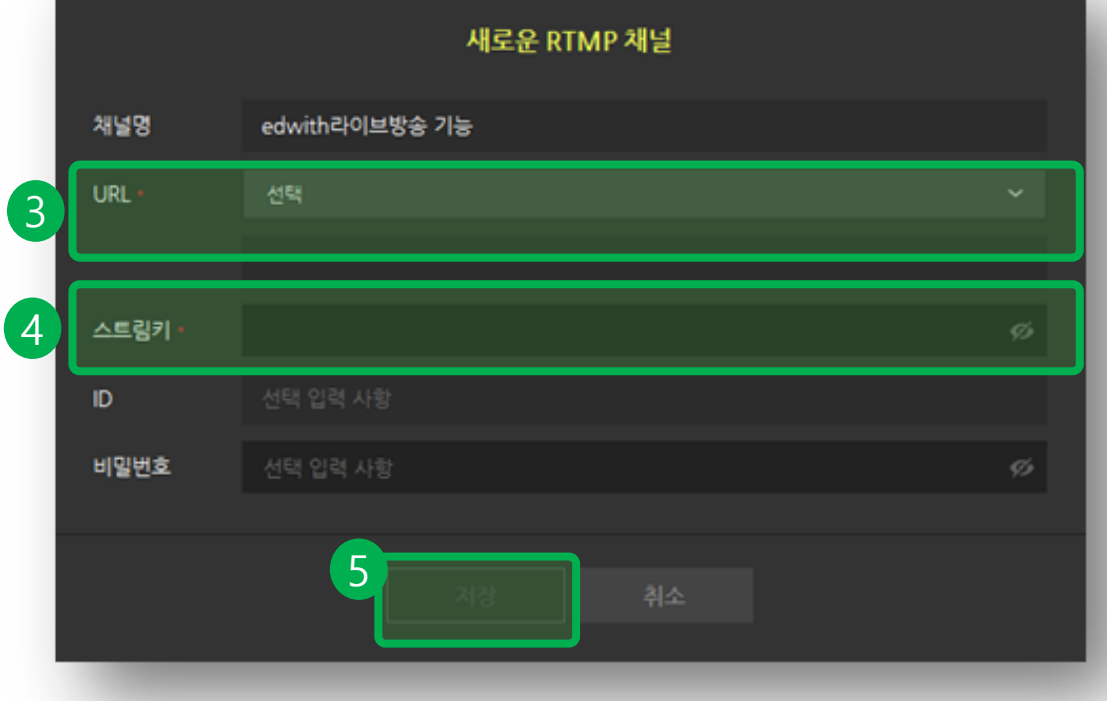

2) 송출 url 및 steam key 복사해서 인 코더에 등록해주세요.

③ "URL"은 [직접 입력]을 선택하신 뒤, edwith LIVE강의 내의 "송출 URL"을 복사하여 클릭해주세요.

④ 스트림키에는 edwith LIVE강의 내 의 "Stream Key"를 복사하여 클릭해주 세요.

⑤ [저장]을 눌러주세요.

#### 7) edwith 라이브 방송기능으로실시간 원격으로 수업하기

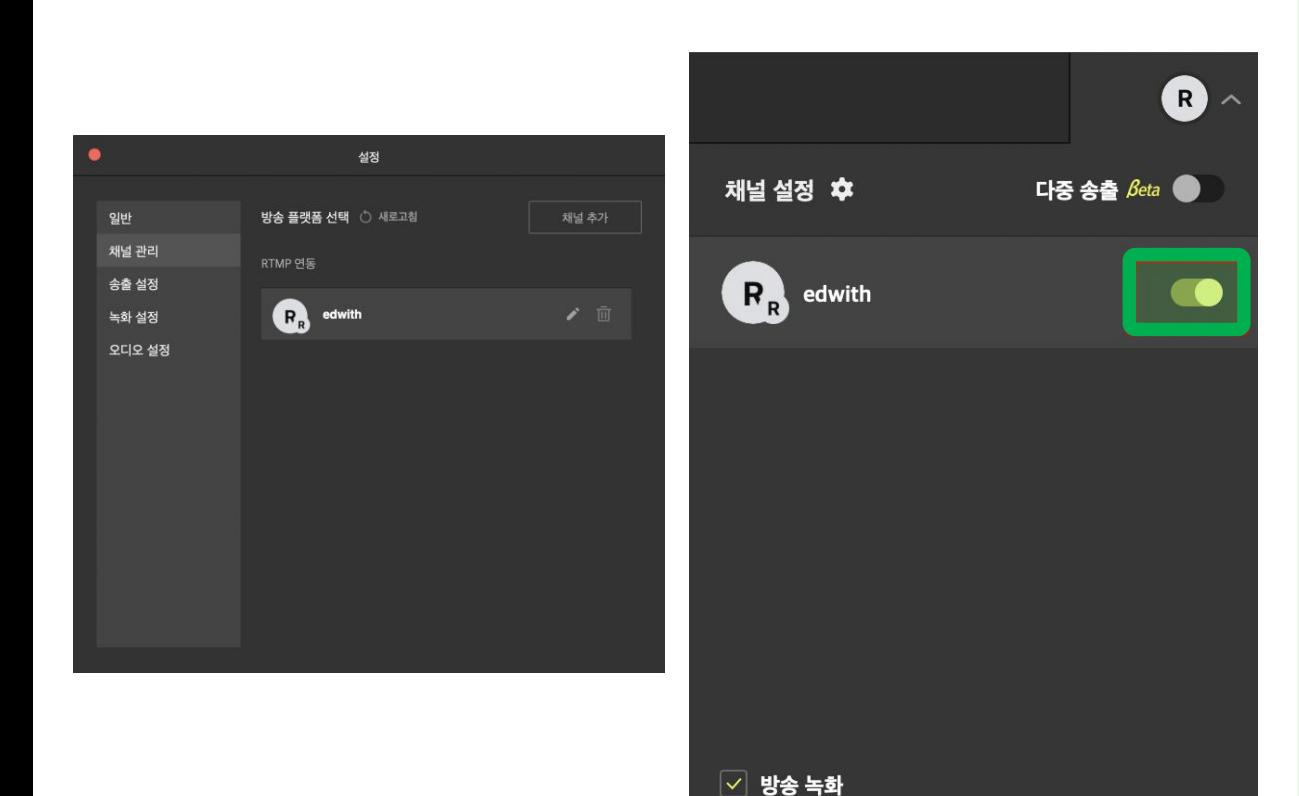

2) 송출 url 및 steam key 복사해서 인 코더에 등록해주세요.

①설정하고 저장한 채널이 목록에 표시 됩니다. 변경 사항이 없으면 창을 닫습 니다.

②우측 상단의 '채널 설정'을 눌러 나타 는 팝업에서 LIVE 강의를 진행할 채널 을 'on' 합니다.

채널이 선택되면 '채널 설정'이 'R'로 바 뀝니다.

### 7) edwith 라이브 방송기능으로 실시간 원격으로 수업하기

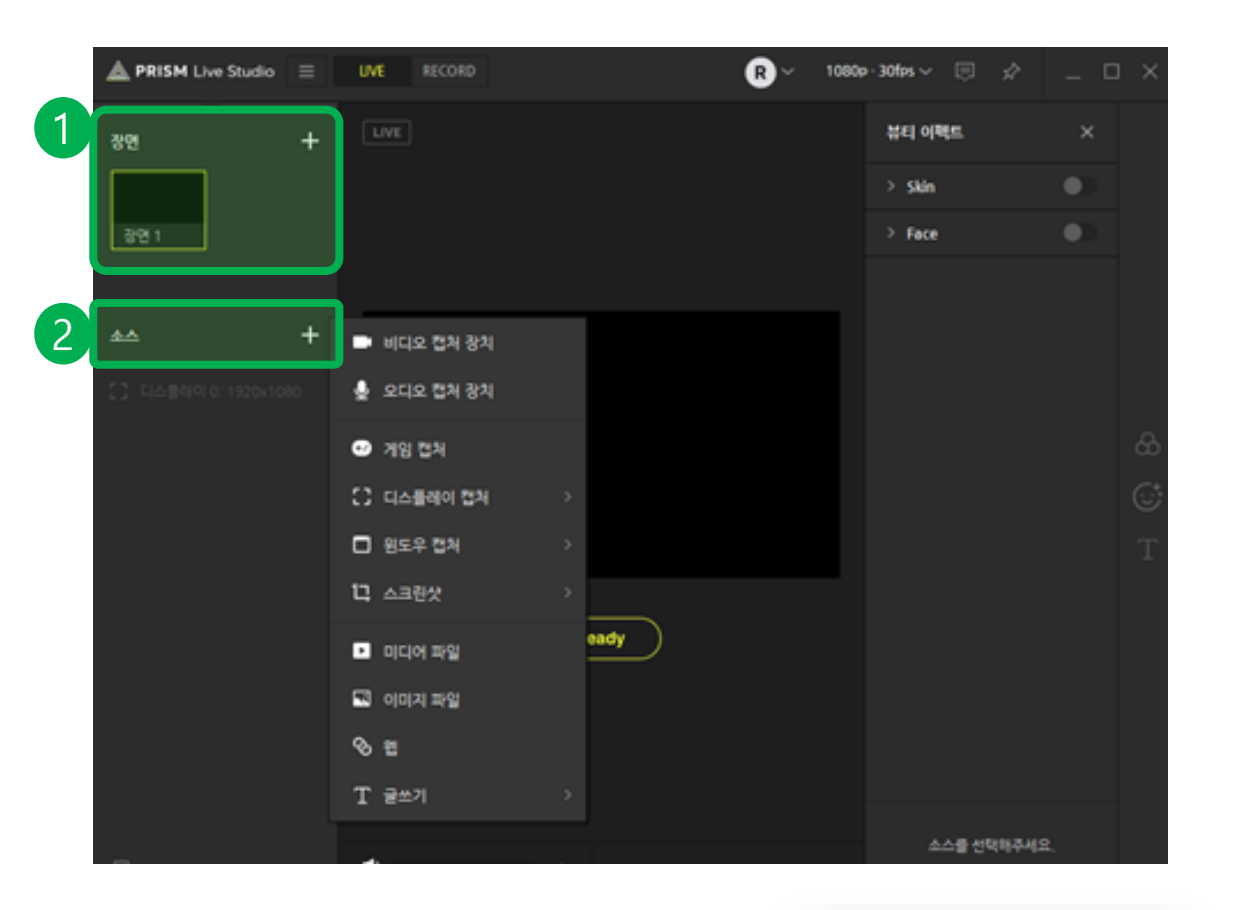

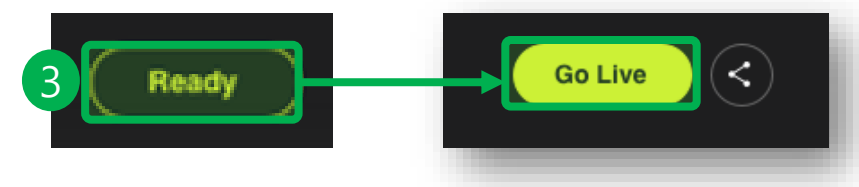

2) 송출 url 및 steam key 복사해서 인 코더에 등록해주세요.

① LIVE로 강의하는 화면에 출력될 화 면을 지정합니다. 기본값은 1개의 장면 이며, 여러 개를 지정하면 LIVE 중에 화 면을 바꿔가면서 수강생에게 보여줄 수 있습니다.

② 소스를 여러 개 추가할 수 있습니다. ▶비디오 캡처장치 : 카메라로 촬영되는 화 면을 추가할 수 있습니다.

▶오디오 캡처장치 : 오디오를 추가할 수 있 습니다.

▶윈도우 캡처장치 : 노트북 화면을 추가할 수 있습니다.

▶디스플레이 캡처: 선생님의 노트북 화면 을 추가할 수 있습니다.

▶미디어파일/이미지파일/웹을 추가할 수 있습니다.

▶글쓰기 : 텍스트를 고정할 수 있습니다.

③ 방송정보 확인 후, Go Live를 눌러주 세요.

### 7) edwith 라이브 방송 기능으로 실시간 원격으로 수업하기

#### 실시간 원격으로 수업하기! edwith 라이브 방송!  $\bigcirc$  $\bullet$  $\left(\sqrt{2}\right)$  $\circ$  $\mathscr{O}$  $\Box$ 텍스트 동영상 이미지 코드실습 문서 URL 설문 콘텐츠함 라이브 미리보기  $UVE \rightarrow 0$ 송출 전 : "현재는 방송중이 아닙니다"라는 문구가 표시됩니다. 송출 후 : 인코더(송출도구)의 화면이 표시됩니다.  $\begin{array}{ccc} \blacksquare & \blacktriangleleft \circ \end{array}$ 720p  $\sim$  5 태그 태그는 최대 20자씩 20개까지 입력할 수 있습니다. (태그 구분 : 엔터, 스페이스, 쉼표) 미리보기 제창 수정 이 강의는 현재 비공개 중 입니다. 트 됩니다. 변경 내용을 전 공개 취소 확인

3) 연결되는 화면을 확인하시고, 공개로 전환해주세요.

① edwith의 강의 편집하기 화면에서 인코더로부터 정상적으로 리허설 화면 이 전송됨을 확인해주세요.

② 팝업에서 강의 상태를 '공개'로 변경 합니다.

강의 편집이 저장되고 '강의 상세' 화면 으로 자동 이동합니다.

### 7) edwith 라이브 방송기능으로 실시간 원격으로 수업하기

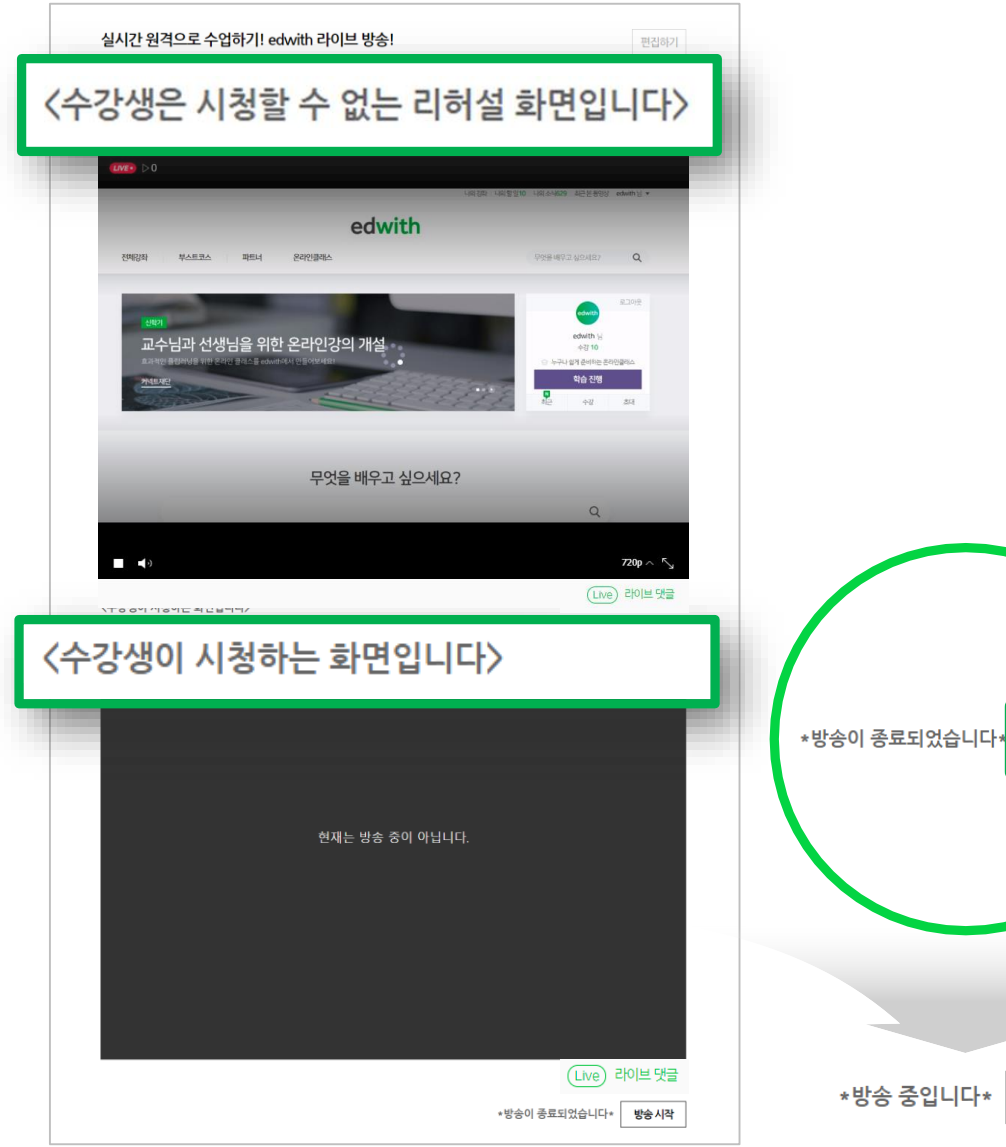

4) 강의 상세에서 교수자는 '리허설 화면' 을 확인하고 [방송 시작]을 클릭하면 수 강생에게 라이브 영상이 전달됩니다.

① 상단의 화면은 교수자에게만 공개되는 리허설 화면입니다.

② [방송시작]을 눌러주세요.

방송시작

방송끄기

③ 수강생은 아래의 '수강생에게 공개되 는 화면'만 확인할 수 있습니다. -[방송시작]을 누르지 않으면, 수강생들 에게는 "현재 방송 중이 아닙니다"라는 문구가 표시됩니다. -수강생 화면에 반영되기까지 네트워크 환경에 따라 약간의 시간이 소요될 수 있 습니다.

※정리하자면, edwith에서 LIVE 강의는 1) 인코더에서 라이브를 시작하고, 2) 강의를 '공개'한 후, 3) 강의 상세에서 [방송 시작] 버튼을 클 릭해야 수강생에게 공개됩니다.

### 7) edwith 라이브 방송기능으로 실시간 원격으로 수업하기

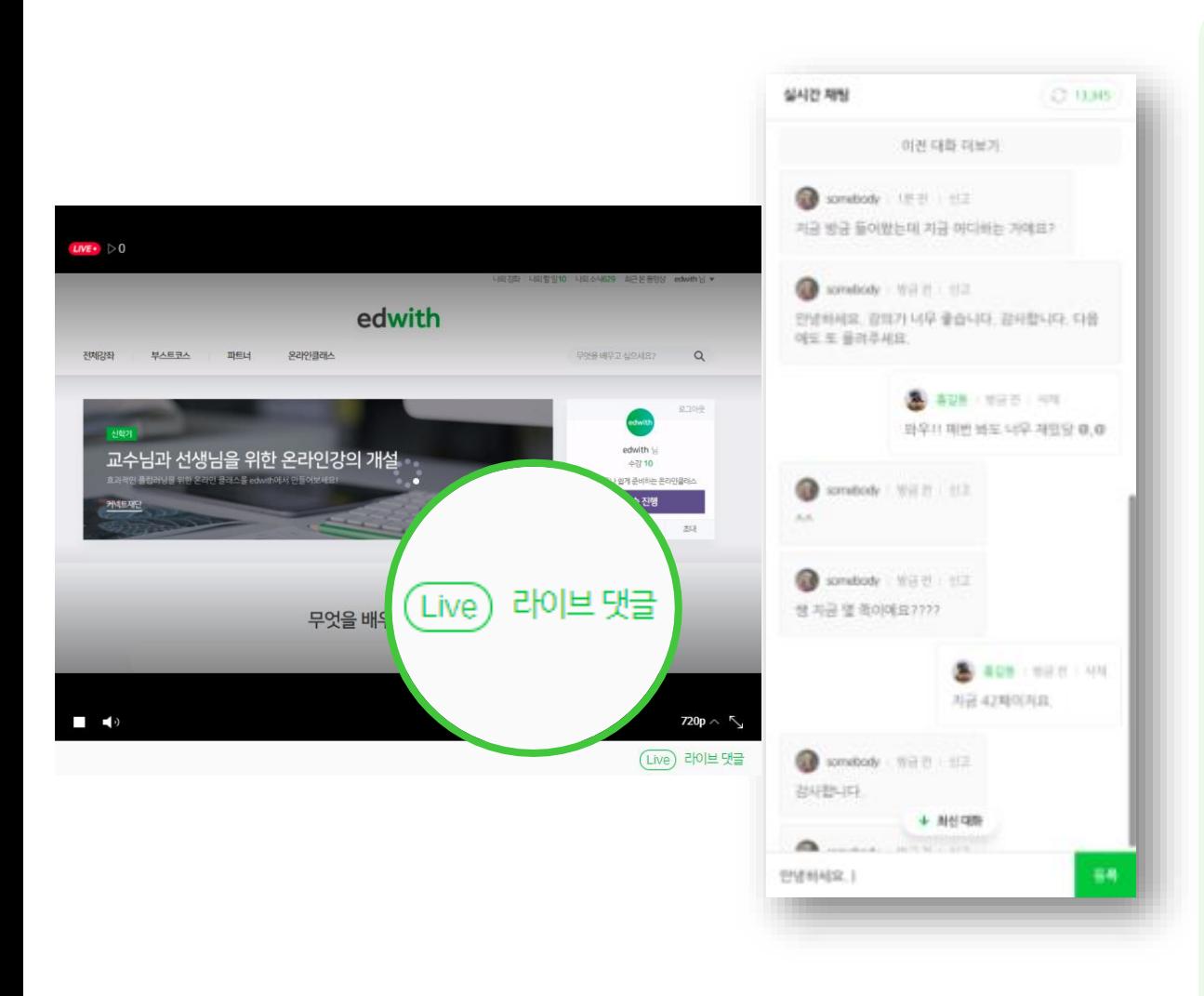

#### 5) 수강생들과 실시간 채팅이 가능합니 다.

영상 하단의 [라이브 댓글]을 클릭해주세 요. 수강생들과 실시간으로 채팅을 할 수 있습니다.

#### 7) edwith 라이브 방송기능으로 실시간 원격으로 수업하기

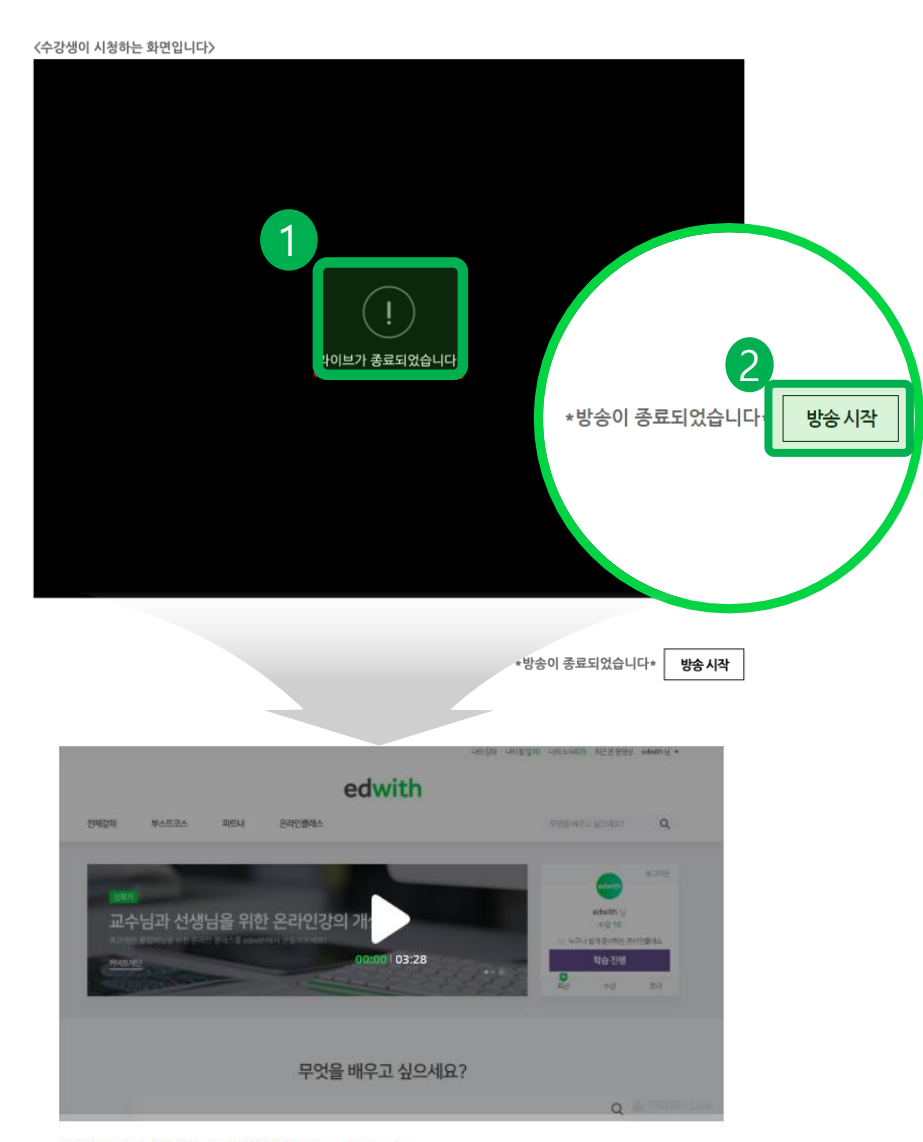

6) 라이브 강의 이후, [방송 끄기] 버튼을 클릭해주세요.

①수강생에게 공개되는 영상은 종료되나 리허설 화면은 유지됩니다. 방송을 완전 히 종료하기 위해서는 인코더에서 종료해 야 합니다.

'방송 끄기'가 된 영상은 자동으로 VOD로 생성해서 강의 상세에 업데이트 됩니다. (인코딩 등의 과정이 필요하여 방송한 시 간 정도에 따라 업로드까지 소요되는 시 간은 다를 수 있습니다.)

② 현재 채널에서 라이브 방송이 재개할 수 있습니다. 하단의 [방송 시작] 버튼을 클릭하면 됩니다.

여러 번 LIVE 방송을 하는 경우, 각 중단 시점에서 생성된 VOD는 각각 시간 순서 에 따라 동영상으로 자동 추가됩니다.

### 7) edwith 라이브 방송 기능으로 실시간 원격으로 수업하기

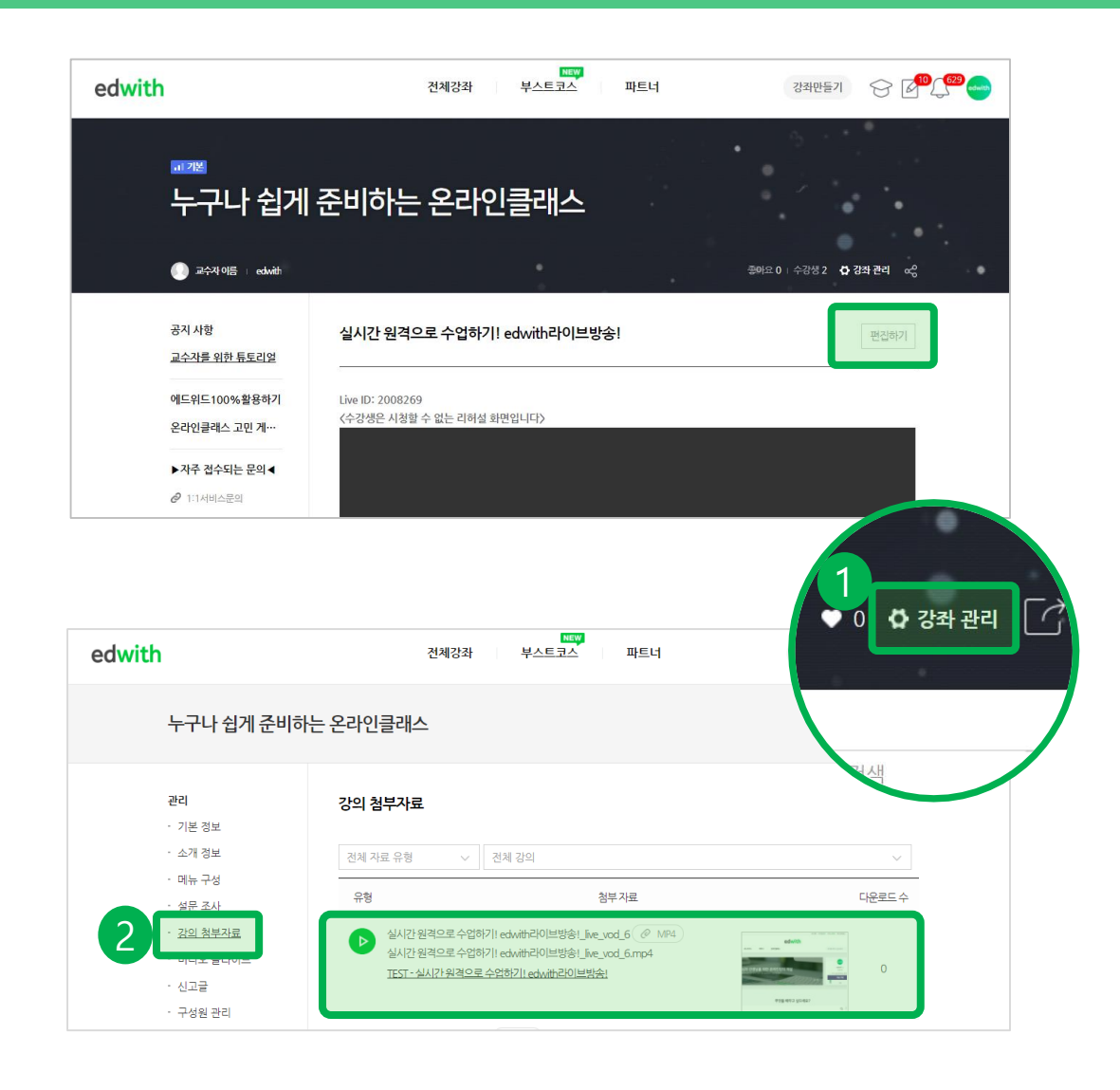

#### 7) 자동으로 추가된 VOD영상을 확인하 세요.

① 자동으로 업로드된 영상은 편집하기 에서 일반 동영상 콘텐츠와 마찬가지로 삭제할 수 있습니다. 또한, 이미지, 텍스 트, 첨부자료 추가 등으로 강의를 수정할 수도 있습니다.

② 자동으로 생성된 동영상은 [강좌 관 리 > 강의 첨부자료]에서 다운로드 받을 수 있습니다..

# 8) 동영상시청완료기준 및 수료기준 설정하기

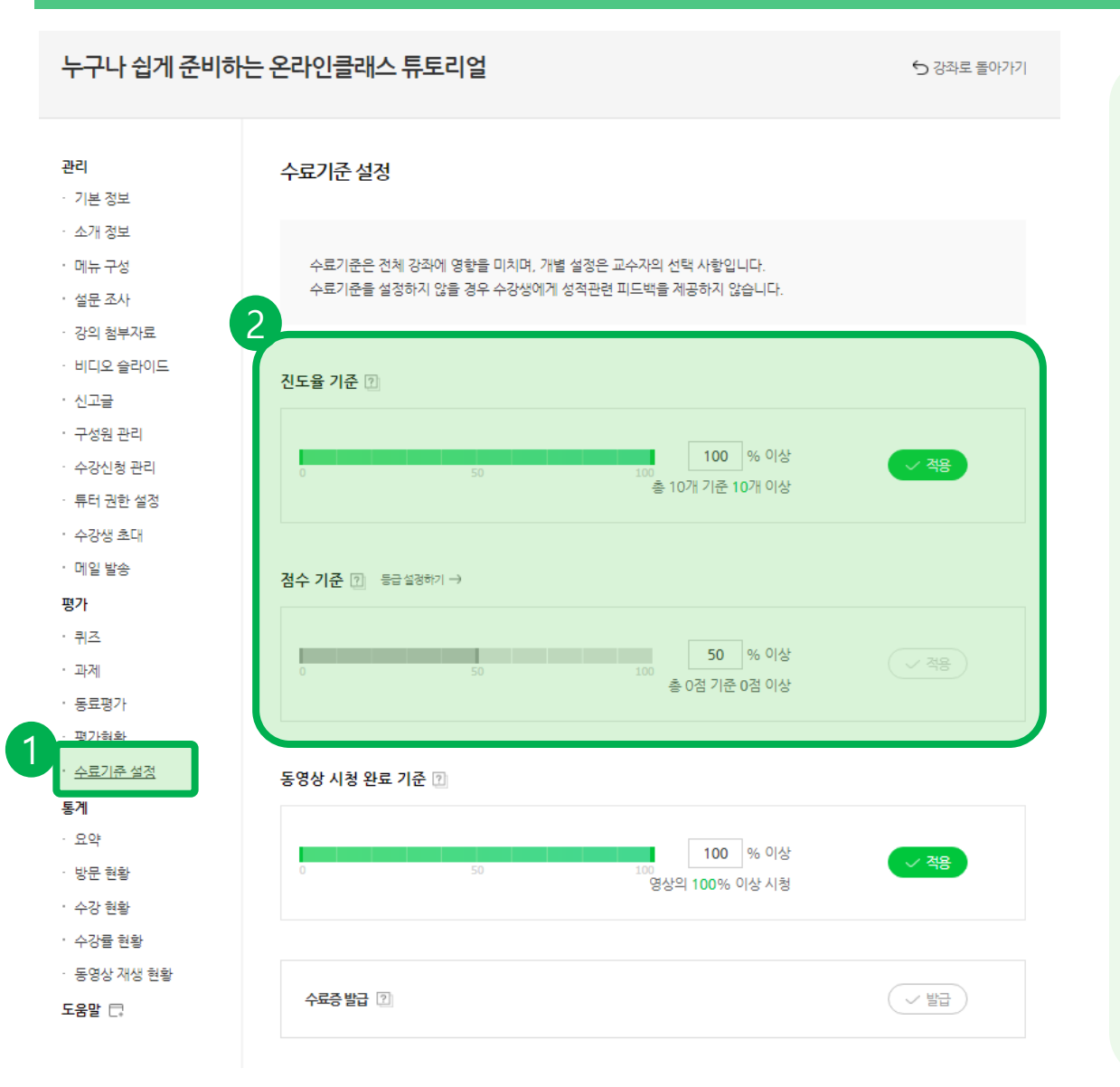

진도율, 퀴즈점수, 동영상 시청완료기 준을 설정합니다.

① 평가>수료기준 설정 게시판을 클릭합 니다.

② 학생이 수료하기 위한 진도율, 점수 기 준을 설정합니다.

#### (1) 진도율

각 강의의 수강완료가 진도율을 측정하는 기준입니다.

(2) 점수

점수 기준은 수강생들의 퀴즈, 과제, 동료 평가 성적을 총합한 결과의 비율입니다. 점수를 A등급, B등급, C등급 등으로 구분 이 가능합니다. (교수자가 임의로 등급 이 름을 변경 가능합니다.)

※상시수강일 때에는, 진도율이 100%이 어야만 수료 가능합니다.

### 8) 동영상시청완료기준 및 수료기준 설정하기

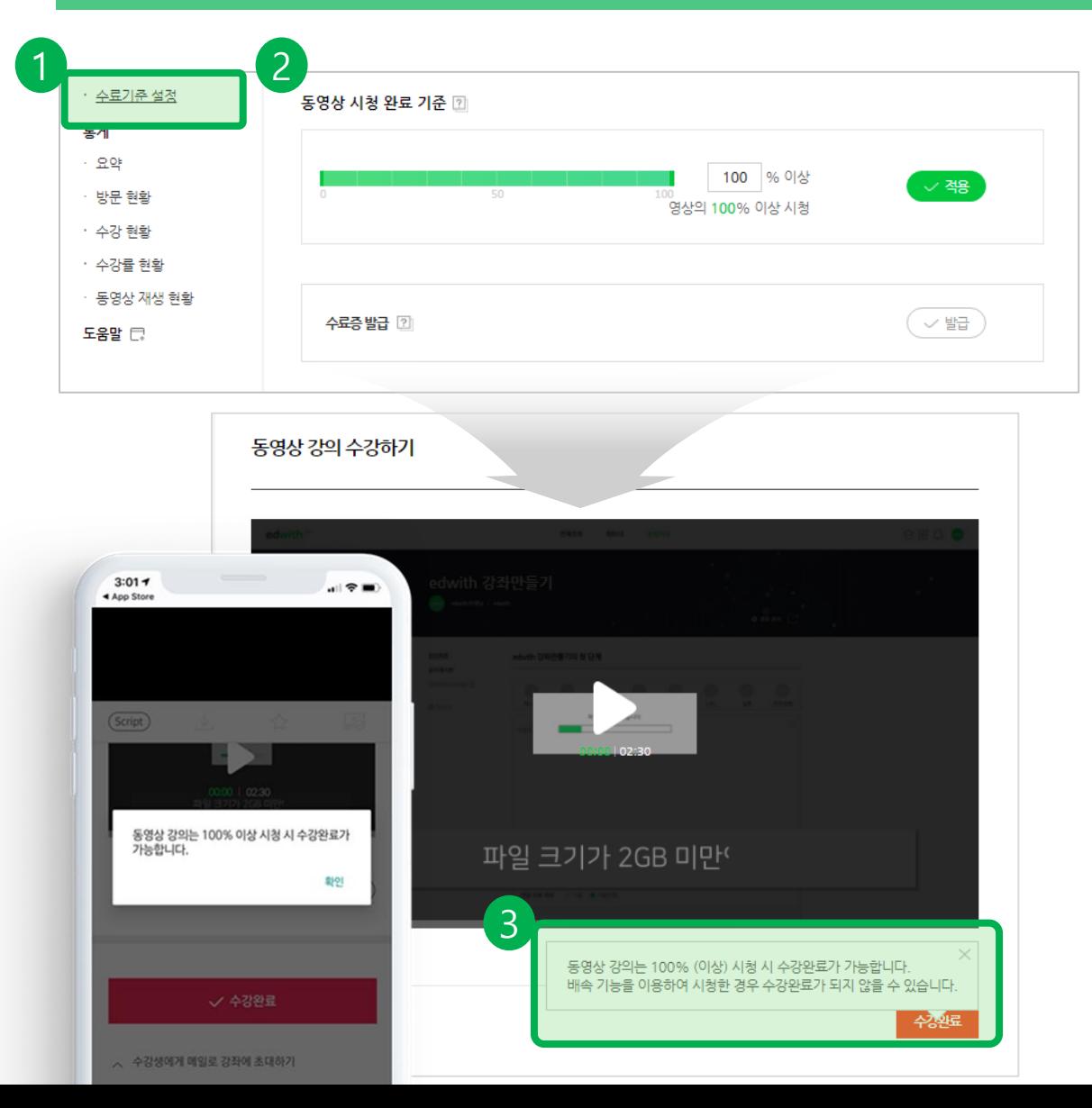

동영상 시청완료기준을 설정합니다.

① 평가>수료기준 설정 게시판을 클릭합 니다.

② 교수자가 설정한 "동영상 시청완료 기 준" 이상을 시청해야만, 학생들이 [수강완 료]를 할 수 있습니다.

③ 만일 학생이 기준 이하로 시청한 상태 에서 [수강완료]를 누른다면, 의는 00%이상 시청 시 수강완료가 가능 합니다"라는 문구가 표시됩니다.

#### 9) 학생의 퀴즈 및 과제 점수 평가하기

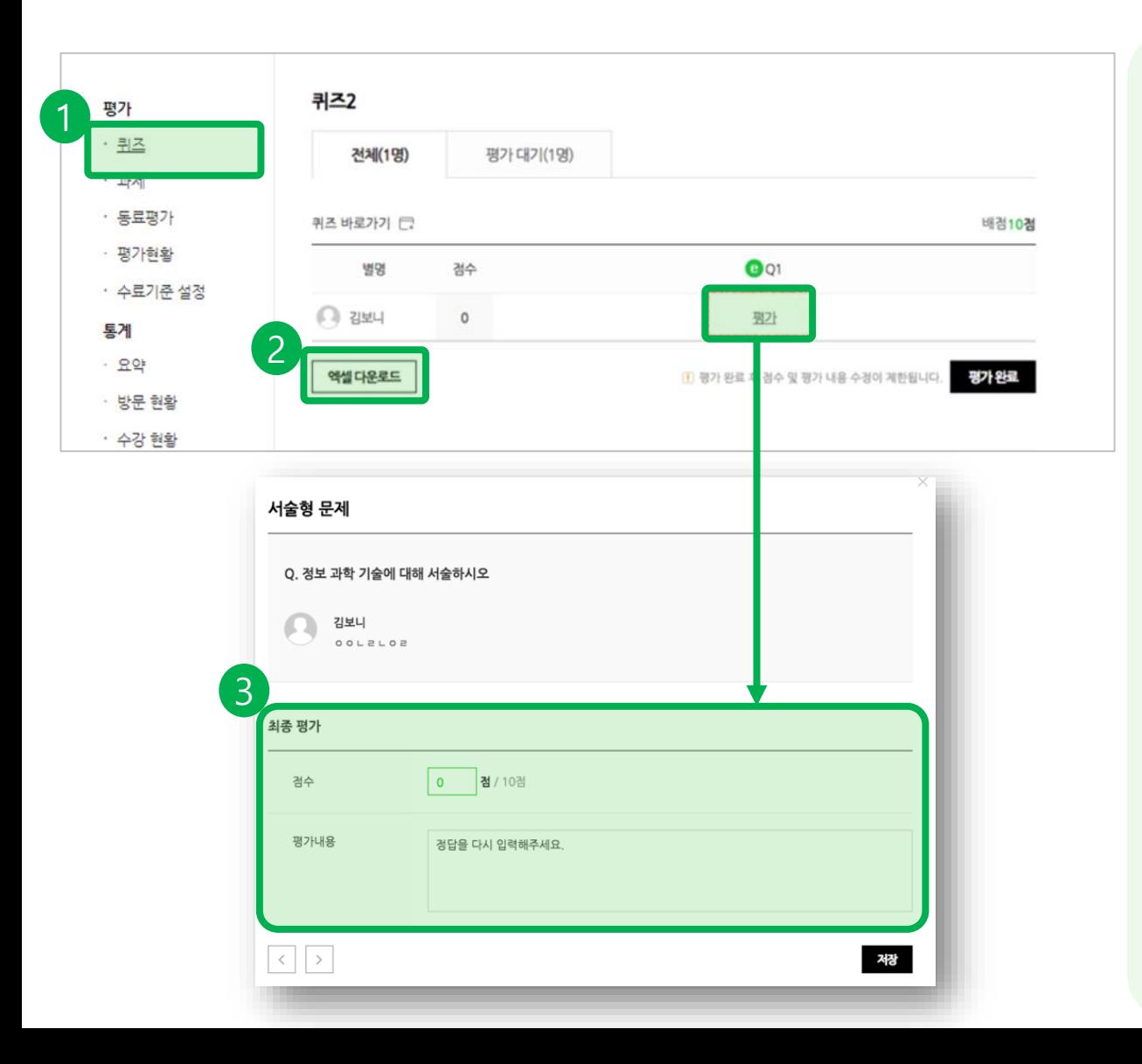

#### 1) 퀴즈 평가하기

① 평가> 퀴즈에서 학생들의 퀴즈점수를 평가할 수 있습니다.

② 학생들의 모든 퀴즈점수들을 [엑셀 다 운로드] 할 수 있습니다.

③ 서술형 문제의 경우, 교수자가 직접 점 수를 평가하고, 평가내용에 코멘트를 기 입할 수 있습니다.(객관식과 주관식 단답 형의 경우, 자동으로 채점됩니다.)

※기간강좌의 경우, 반드시 [평가완료] 버 튼을 클릭해야만 합니다.

### 9) 학생의 퀴즈 및 과제 점수 평가하기

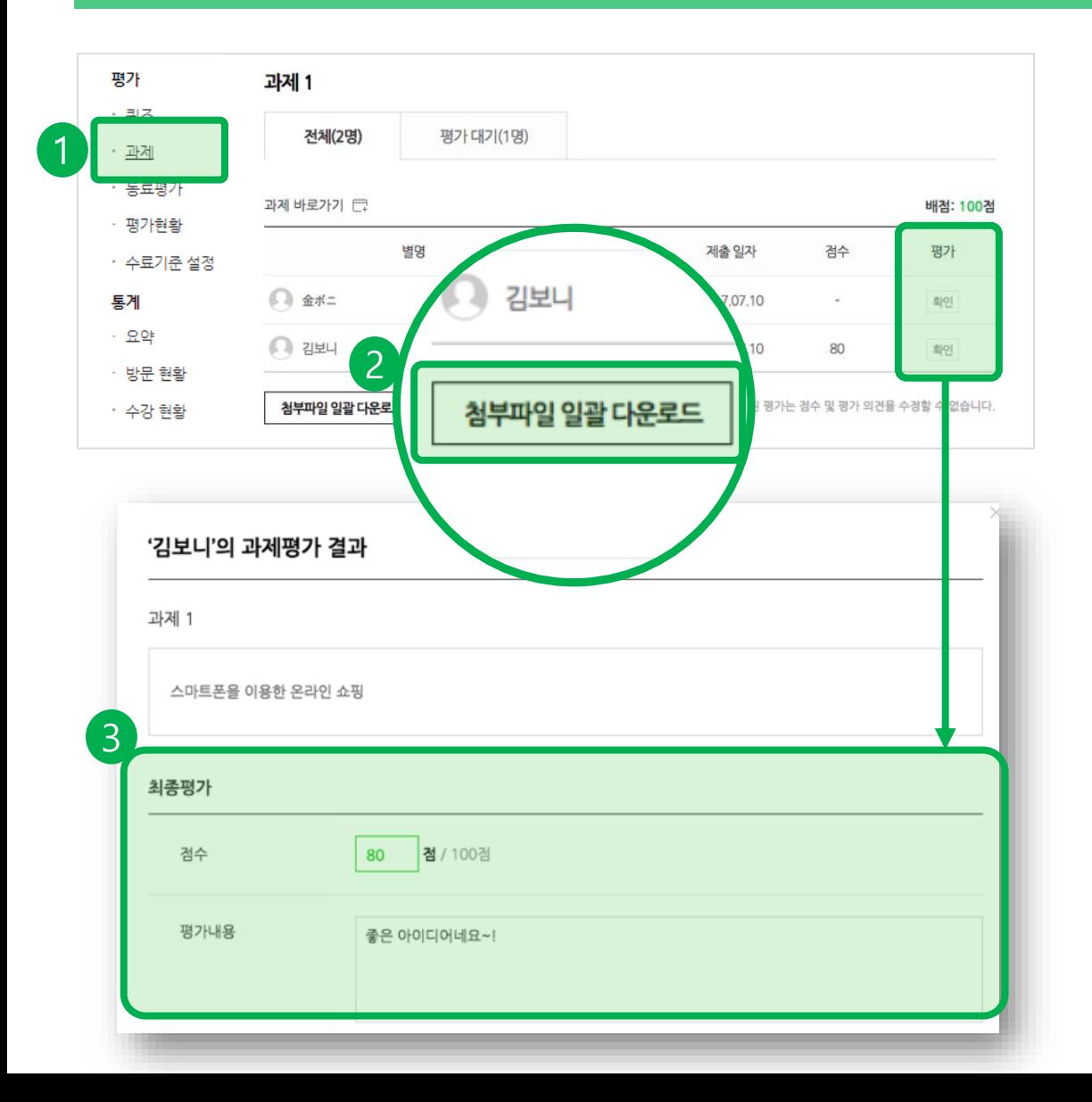

#### 2) 과제 평가하기

① 평가> 과제에서 학생들의 과제점수를 평가할 수 있습니다. ② 학생들이 제출한 과제를 압축파일 일 괄 다운로드 받을 수 있습니다. 3 학생들이 제출한 과제에 점수를 매기 거나 평가내용을 입력할 수도 있습니다.

※기간강좌의 경우, 반드시 [평가완료] 버 튼을 클릭해야만 합니다. (상시강좌에서 는 과제 기능이 지원되지 않습니다)

### 10) 학생들의 학습현황(진도율, 과제, 퀴즈점수)을 한눈에 확인하기

평가현황 전공 수 평가 설정된 '수료기준'에 따라 수강생별 수료 여부가 결정됩니다. 성격공개는 모든 평가강의에 대한 평가가 완료된 후 가능하여, • 퀴즈 성적공개 후에는 '수료기준'변경 및 '총평' 작성이 불가능한 점 양지하시기 바랍니다. • 과제 수강생 : 5명 (F) 수료기준 : 충경 90경, 강의 진도율 50% 이상 • 동료평가 1 이름 = 진도율 검수: 수료여부 총평 평가현황  $\Box$  김보니 0% 미수료  $\Omega$ 적성 수료기준 설정  $\Box$  2944 83% 110 수료 작성 통계 □ 金ボニ 33% 20 미수료 래성  $. 22$ · 방문 현활 nouisori2000 0%  $\circ$ 미수료 과성 • 수강 현황 amorebonee 0%  $\circ$ 미수료 각성 | 2 액셀 다운로드 성적 공개하기 이름 ÷ 진도율 점수 ÷ 수료여부 \* 총평 ÷  $\Omega$ 김보니  $0%$  $\Omega$ 미수료 수정 Q 퀴즈2  $0/1$ **E 과제1**  $0/10$ 28 동료평가를 해봅시다.  $0/5$ **E 과제2**  $0/4$ 3 총평 수정 이번에 학습에 한번도 참여하지 않았군요! 다음에는 분발해보세요.

3) 학생들의 진도율, 과제, 퀴즈 점수를 [평가현황] 게시판에서 한눈에 확인할 수 있습니다.

① 평가> 평가현황에서 학생들의 진도율, 과제, 퀴즈점수를 확인할 수 있습니다. ② 모든 학생들의 학습현황(진도율, 과제, 퀴즈점수)을 엑셀로 다운로드 받을 수 있 습니다.

③ 기간강좌의 경우, 학생들에게 총평을 남길 수 있습니다.

※기간강좌의 경우, 반드시 [성적 공개하 기] 버튼을 클릭해야만 합니다. (상시강좌 에서는 수강생이 수료기준 충족 시 자동 으로 수료됩니다.)

# 11) 수료증설정하고 성적 공개하기

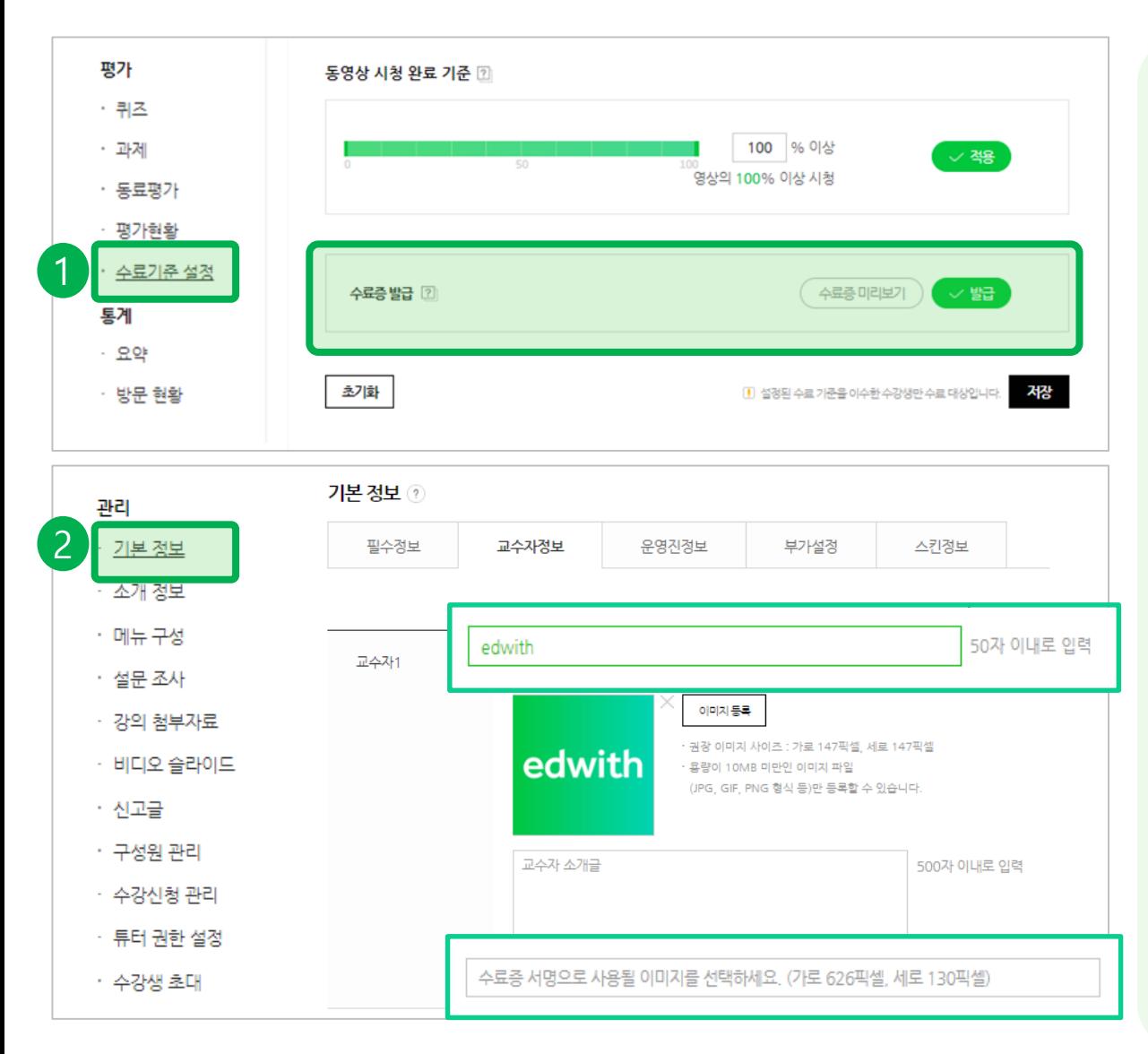

#### 수료증 발급을 설정하기

① 평가>수료기준 설정 게시판에서 수료 증 발급을 활성화해주세요. ② (선택사항) 수료증에 교수자 서명을 표 시할 수 있습니다. 기본정보>교수자 정보 에서 교수자 이름을 설정하고, 수료증 서 명으로 사용될 이미지를 등록해주세요.

※서명 이미지를 등록하지 않는다면, 수 료증 하단에 교수자 정보가 표시되지 않 습니다.

※교수자는 총 5명까지 수료증에 표시될 수 있습니다.

### 11) 수료증설정하고 성적 공개하기

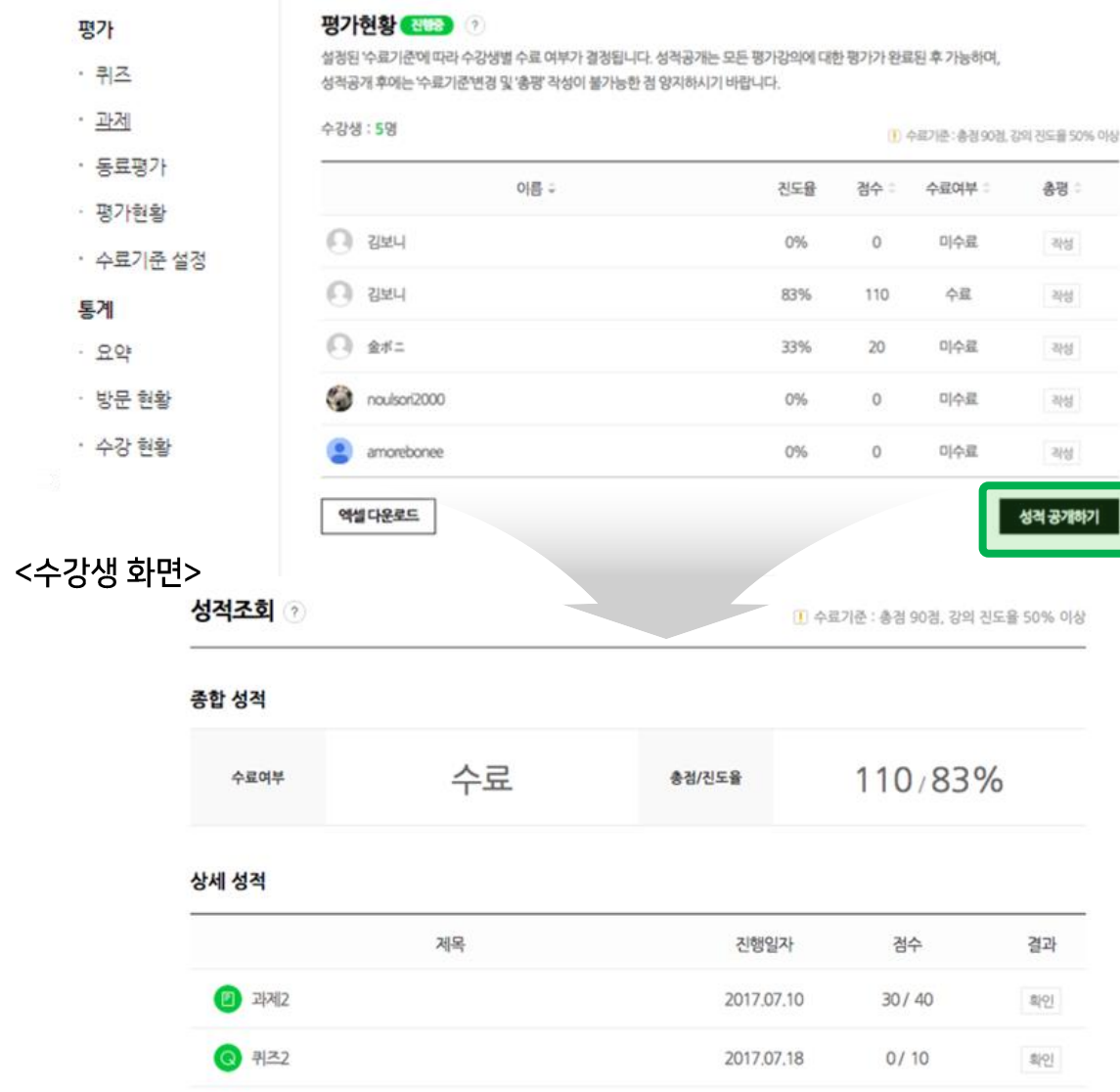

#### 기간강좌의 경우, 성적을 공개해주세요!

①기간강좌의 경우, 성적을 공개해야만 합니다.(상시강좌에서는 수강생이수료기 준 충족 시 자동으로 수료됩니다.) ②성적이 공개된 후에, 수강생은 자신의 과제 및 퀴즈 성적을 조회할 수 있습니다.

## 11) 수료증설정하고 성적 공개하기

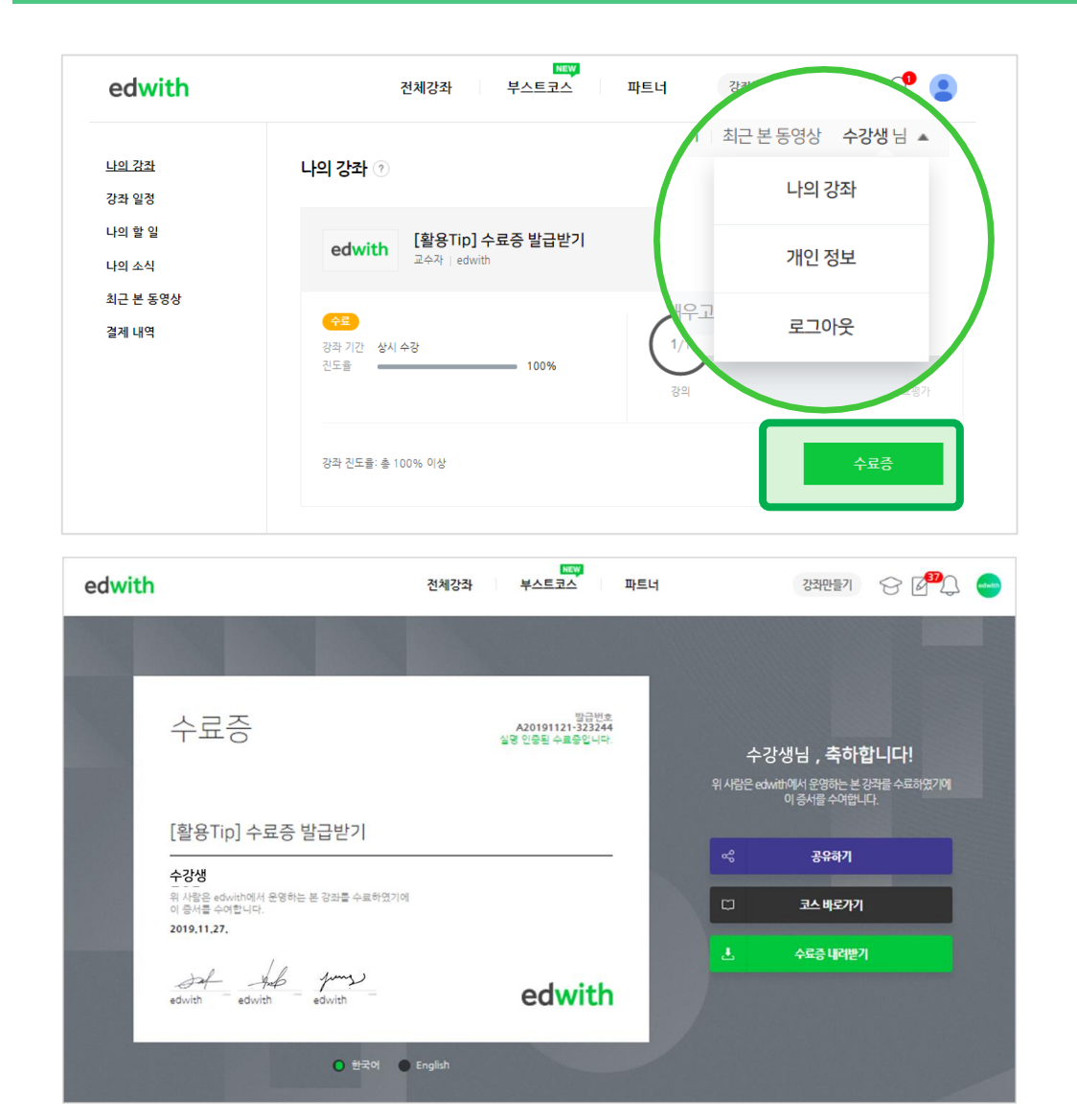

#### 학생들이 수료증을 발급할 수 있습니다.

① 학생들은 [나의강좌(마이페이지)]에서 [수료증] 버튼을 클릭하면, 수료증을 발급 받을 수 있습니다.

② 학생들은 수료증을 공유하거나, 수료 증을 PDF파일로 다운로드 받을 수 있습 니다.

③ 서명 이미지가 등록된 경우에만, 좌측 하단에 교수자 이름과 서명이 표시됩니다. 등록된 서명 이미지가 없을 경우, 좌측 하 단은 빈칸입니다.

# **4. edwith(에드위드) 모바일 앱 다운로드 받기**

이제 시간과 장소의 제약없이 어디서든지

마음껏 배워보세요.

나의할일

나의강좌

강의목록

edwith 모바일 앱으로

오늘은 어느 강의? 과제는 언제까지? 친절하게 안내받자!

언제어디서든 간편하게 공부하자! 강의도 보고, 퀴즈도 풀고!!

내 강좌 진도를 한눈에 확인! 바로바로 체크하자!

Google Play

▶Android: 에드위드 모바일 앱 다운로드 <u>[바로가기](https://play.google.com/store/apps/details?id=org.connect.mooc.mobile)</u> ▶ iOS: 에드위드 모바일 앱 다운로드 [바로가기](https://itunes.apple.com/kr/app/edwith-edyukeisyeon-wideu/id1097491400?mt=8) 간편하게 Google 플레이스토어나 iOS 앱스토어에 "edwith(에드위드)"를 검색하세요!

App Store

**Burgha erg Req et** 

 $\overline{G}$ 

# 에드위드 온라인클래스 수강생 가이드

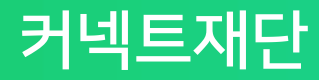

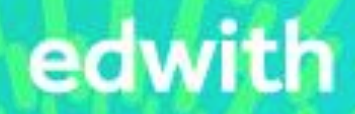

#### 1. 한눈에 보는 온라인 클래스 STEP 별 기능

#### 2. 수강생을 위한 단계별 상세매뉴얼

1) edwith 가입하기

2) 수강신청하기

3) 강의 수강하기(동영상 강의, 과제, 퀴즈)

4) 댓글 및 토론게시판으로 학급 친구들과 토론하기

5) 성적 확인하기

6) 수료증 발급받기

#### 3. edwith(에드위드) 모바일 앱 다운로드 받기

### 수강신청부터 학습 평가까지 에드위드 온라인클래스로 All in one

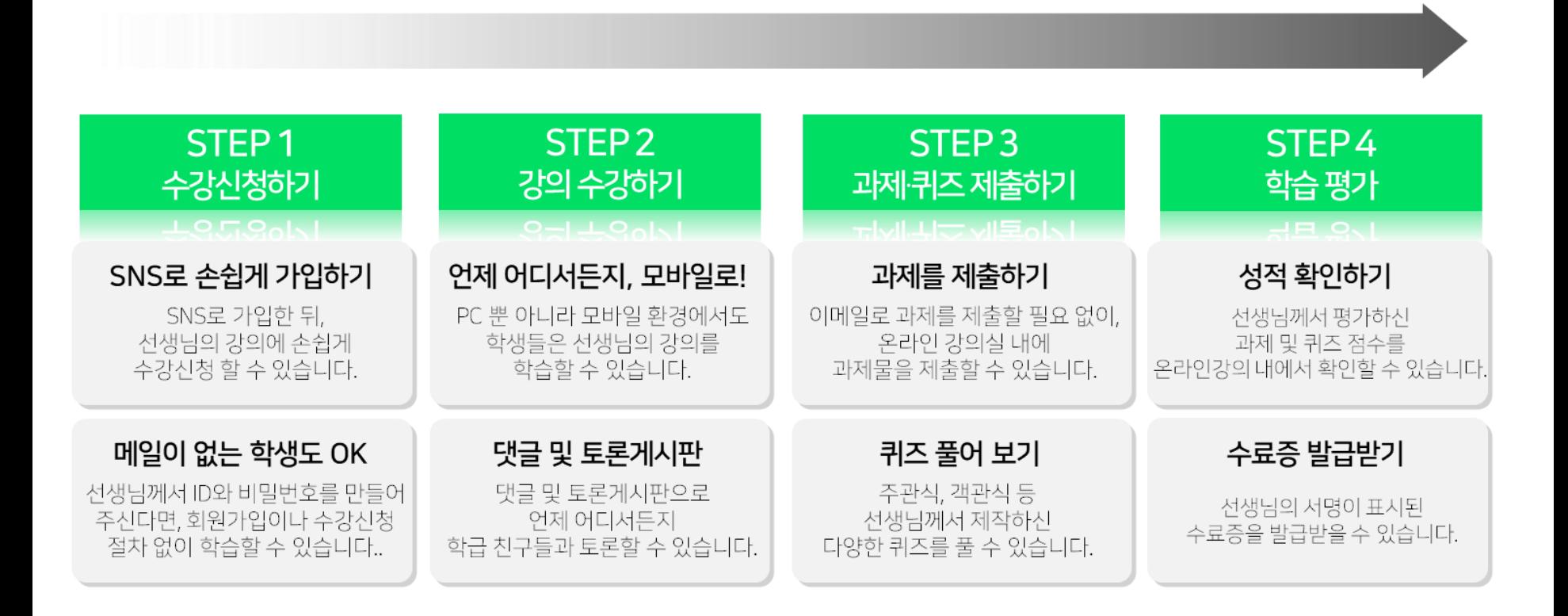

### 1) edwith 가입하기

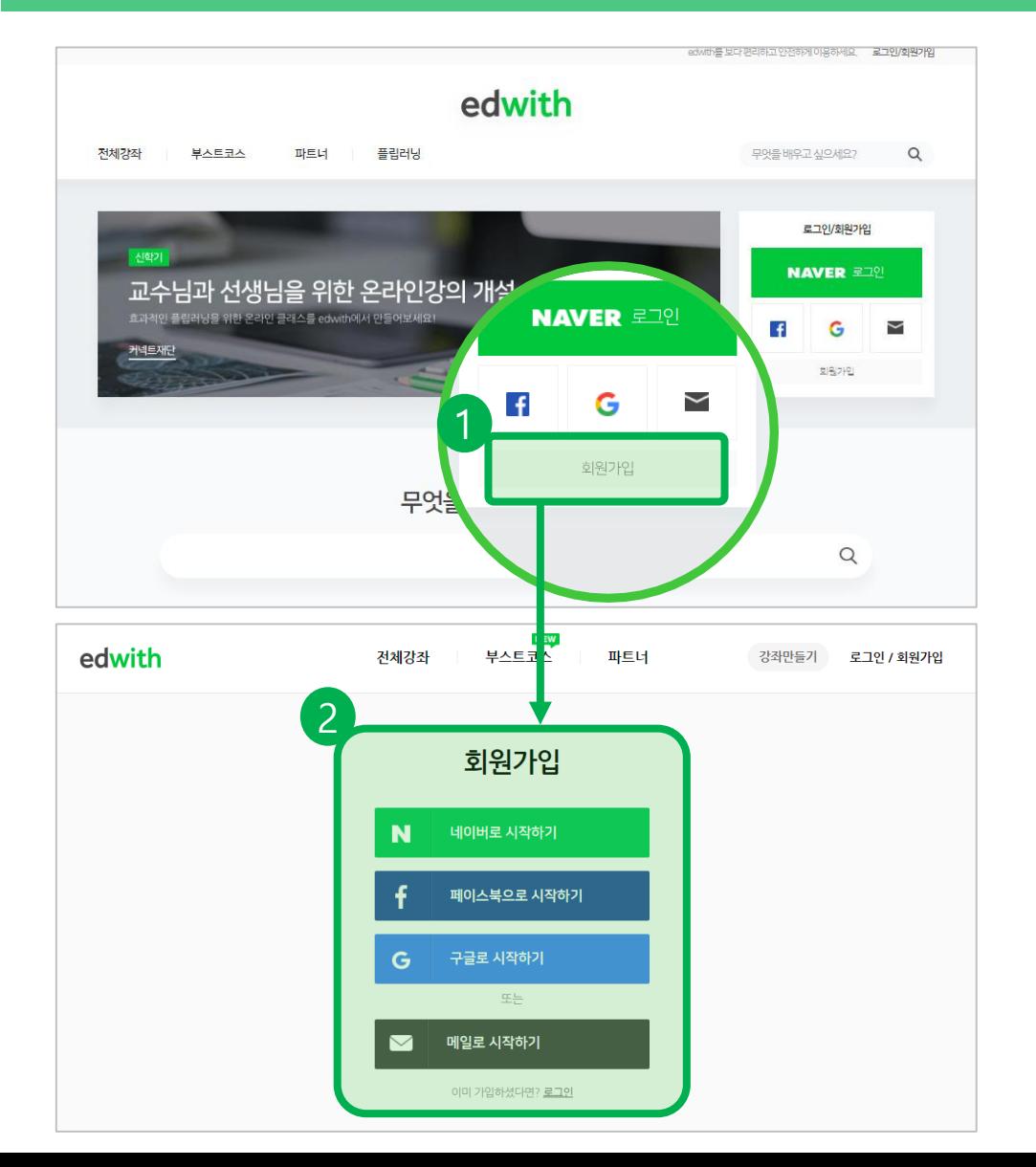

SNS 연동으로 간편하게 회원가입하세  $\Omega!$ 

①우측 로그인 밑에 [회원가입]을 클릭하 세요.

②사용하시던 네이버, 페이스북, 구글 아 이디가 있다면 쉽게 회원 가입할 수 있습 니다.

다른 메일주소만으로도 간단히 회원가입 할 수 있습니다.

※선생님께서 임의로 ID와 비밀번호를 만 들어 주신 경우에는, [메일로 시작하기]로 로그인해주세요.

### 1) edwith 가입하기

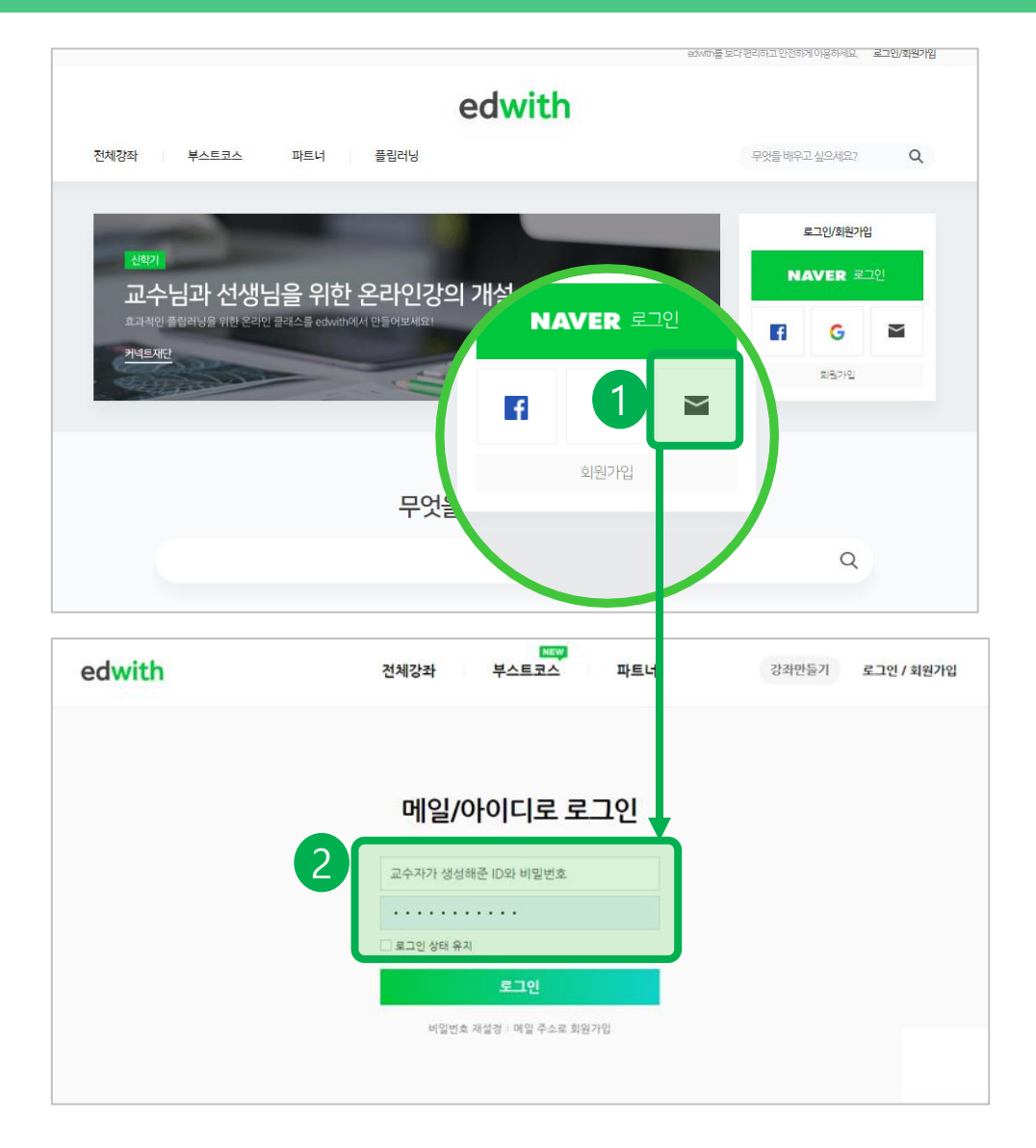

선생님께서 ID와 비밀번호를 만들어 주 신경우에는, [메일/아이디로 로그인하 기]로 로그인할 수 있습니다.

①우측 로그인 창 중, [메일]모양을 클릭 하세요. ② [메일/아이디로 로그인]에서 아이디와 비밀번호를 입력하세요.

※수강생은 계정을 직접 생성해 준 교수 자의 강좌들에 한하여 수강신청 하여 수 강이 가능하며 그 외 교수자의 강좌를 수 강하기 위해서는 정식회원 가입 절차를 진행합니다.

# 2) 수강신청하기

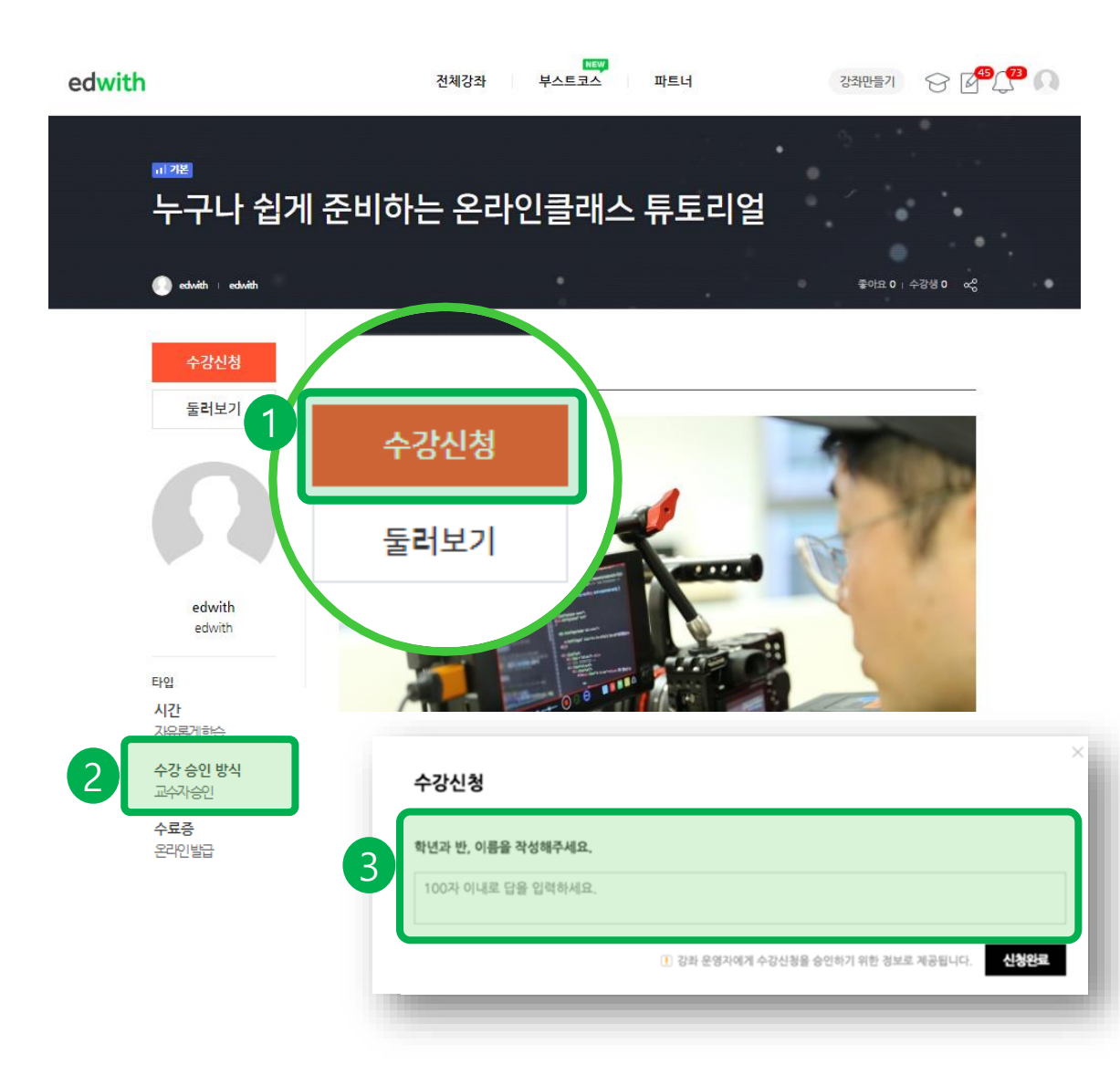

#### 선생님의 강좌에 수강신청하세요!

①선생님께서 공유해주신 링크로 접근하 면, 소개페이지에서 수강신청 할 수 있습 니다.

②수강승인방식은 좌측에서 확인하실 수 있습니다.

(1) 자동승인일 경우

별도의 절차 없이, 바로 선생님의 강의를 수강할 수 있습니다.

(2) 교수자 승인일 경우

선생님께서 승인하실 때까지 기다리셔야 만 합니다.

③선생님께서 "수강승인을 위한 질문"을 설정하셨을 경우, 질문에 답변한 뒤, 승인 을 기다려야만 합니다.

## 3) 강의 수강하기 (동영상 강의, 과제, 퀴즈)

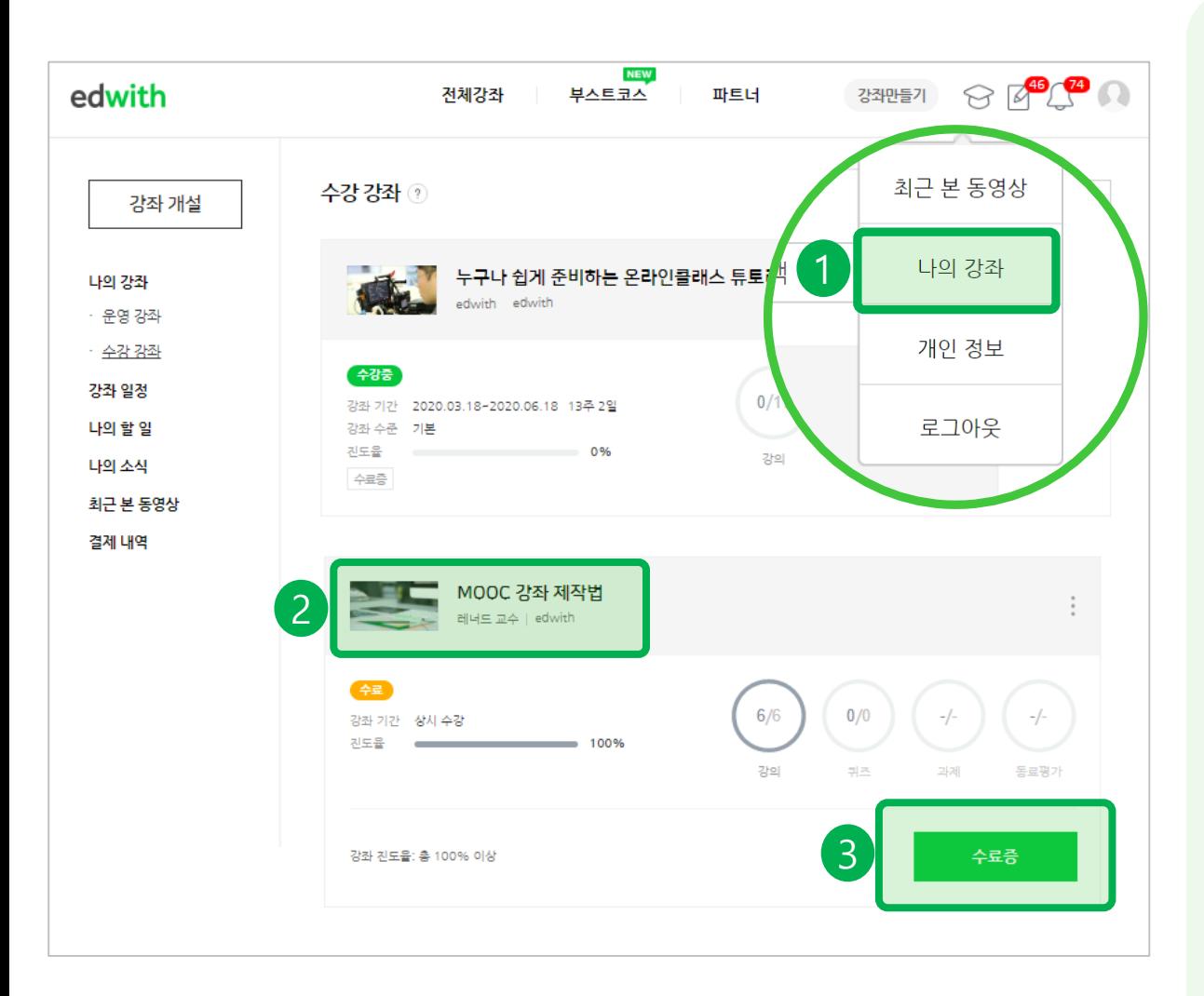

수강 중인 강좌를 [나의 강좌]에서 확인하 세요.

① '나의 강좌(마이페이지)를 클릭하세요 [https://www.edwith.org/myPage/joi](https://www.edwith.org/myPage/joinList) nList

② 강좌 이미지나, 강좌 제목을 클릭하면, 선생님의 강좌에 접근할 수 있습니다.

③ 수료한 강좌는 [수료증]을 다운로드 받을 수 있습니다.

※선생님께서 ID와 비밀번호를 만들어주 셨거나 엑셀로 등록된 학생들의 경우, 별 도의 신청 과정 없이 바로 [나의 강좌]에 서 수강 중인 강좌를 확인할 수 있습니다.

### 3) 강의 수강하기 (동영상 강의, 과제, 퀴즈)

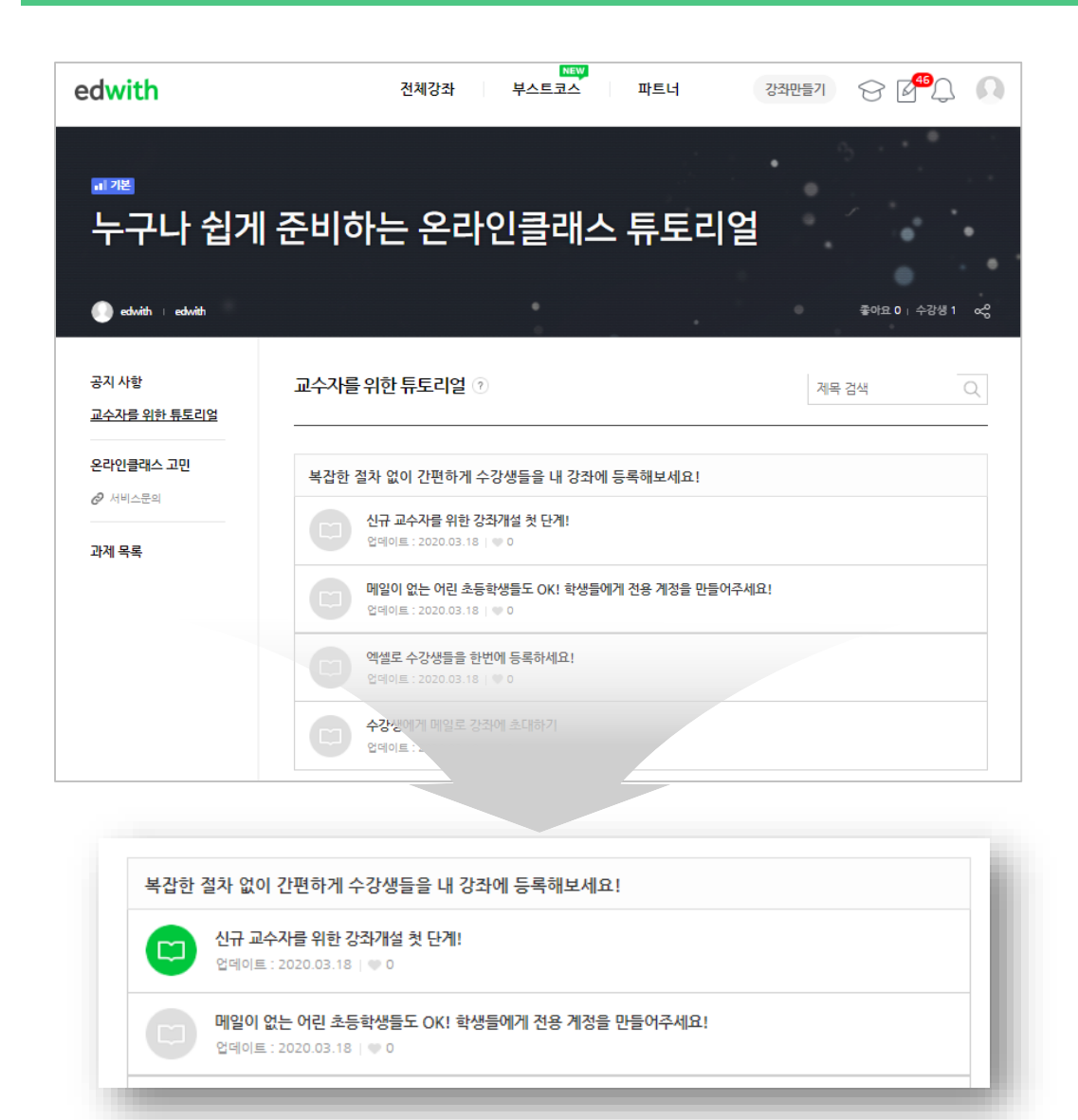

#### 선생님의 강의를 수강하세요.

각 강의를 수강완료 하거나 과제나 퀴즈 를 제출하면, 아이콘이 초록색으로 변경 됩니다.

## 3) 강의 수강하기 (동영상 강의, 과제, 퀴즈)

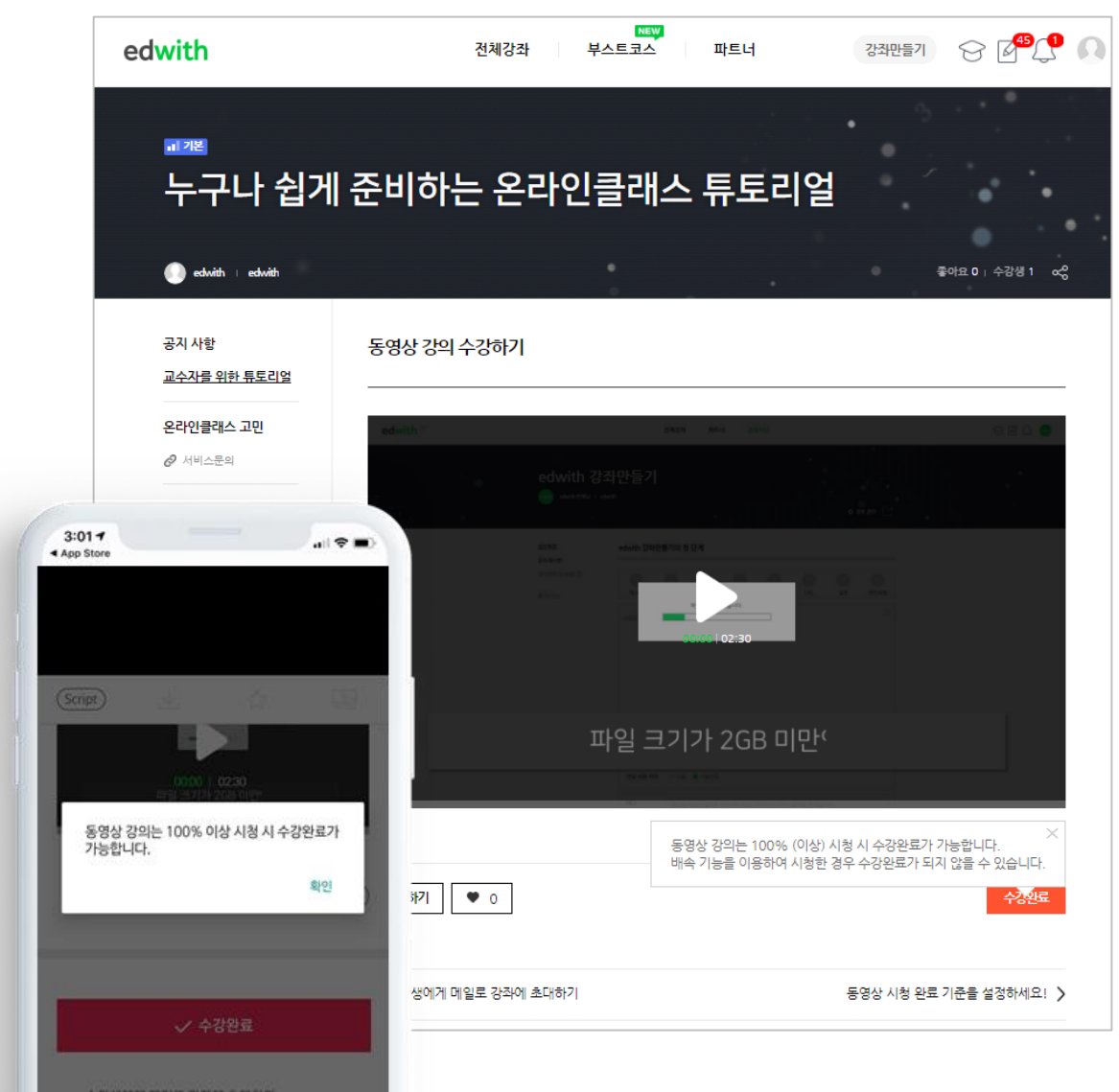

동영상 강의 시청하기

PC뿐 아니라 모바일 환경에서도, 언제 어 디서나 학생들은 선생님의 강의를 수강할 수 있습니다.

선생님께서 설정한 "동영상 시청완료 기 준" 이상을 시청해야만, 학생들이 [수강완 료]를 할 수 있습니다.

만일 학생이 기준 이하로 시청한 상태에 서 [수강완료]를 누른다면, "동영상 강의 는 00%이상 시청 시 수강완료가 가능합 니다"라는 문구가 표시됩니다.

※Youtube 등과 같은 외부 영상의 경우 에는 동영상 시청완료 기준이 적용되지 않습니다.

## 3) 강의 수강하기 (동영상 강의, 과제, 퀴즈)

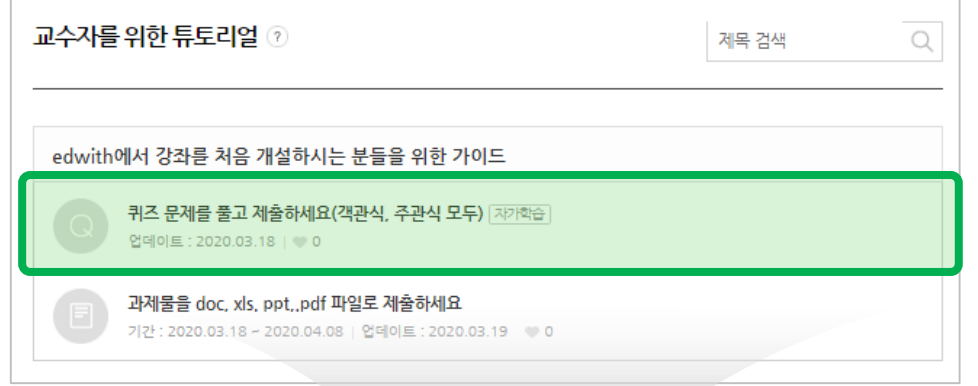

 $<$ PC $>$ 

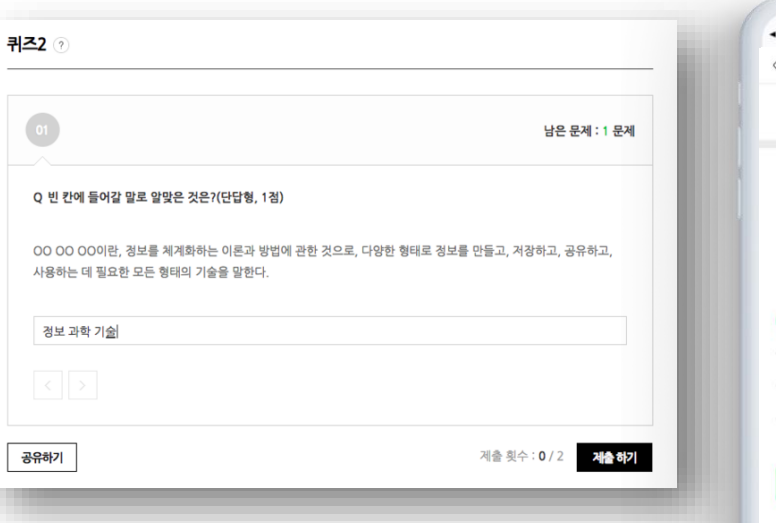

#### <모바일 앱>  $3:01 +$  $-190$ App Store  $1/1 \sim$  $\Gamma$ 결과 Q1. 빈칸에 들어갈 알맞은 단어를 보기에서 고르세요. HTML 태그 안에는 두 가지 다른 요소가 있습니다. ( ) 요소는 웹페이지 자체의 정보를 포함하며, ( ) 요소는 웹페이지 주 내용 영역을 나타냅니다. head, body  $\bigcap$  title, body  $\bigcirc$  head, p ◯ head, h1

#### 퀴즈 풀어 보기

퀴즈에는 2개 Type이 있습니다. - 자가학습 : 성적에 반영되지 않으며. 답 안 제출 기한 설정 및 제출 횟수 제한이 없 습니다.

- 시험 : 시험 기간 설정 및 제출 횟수 설 정 가능합니다. 자가학습과 달리, 성적에 반영됩니다.

※퀴즈 기능은 모바일 앱에서 지원됩니다.

## 3) 강의 수강하기 (동영상 강의, 과제, 퀴즈)

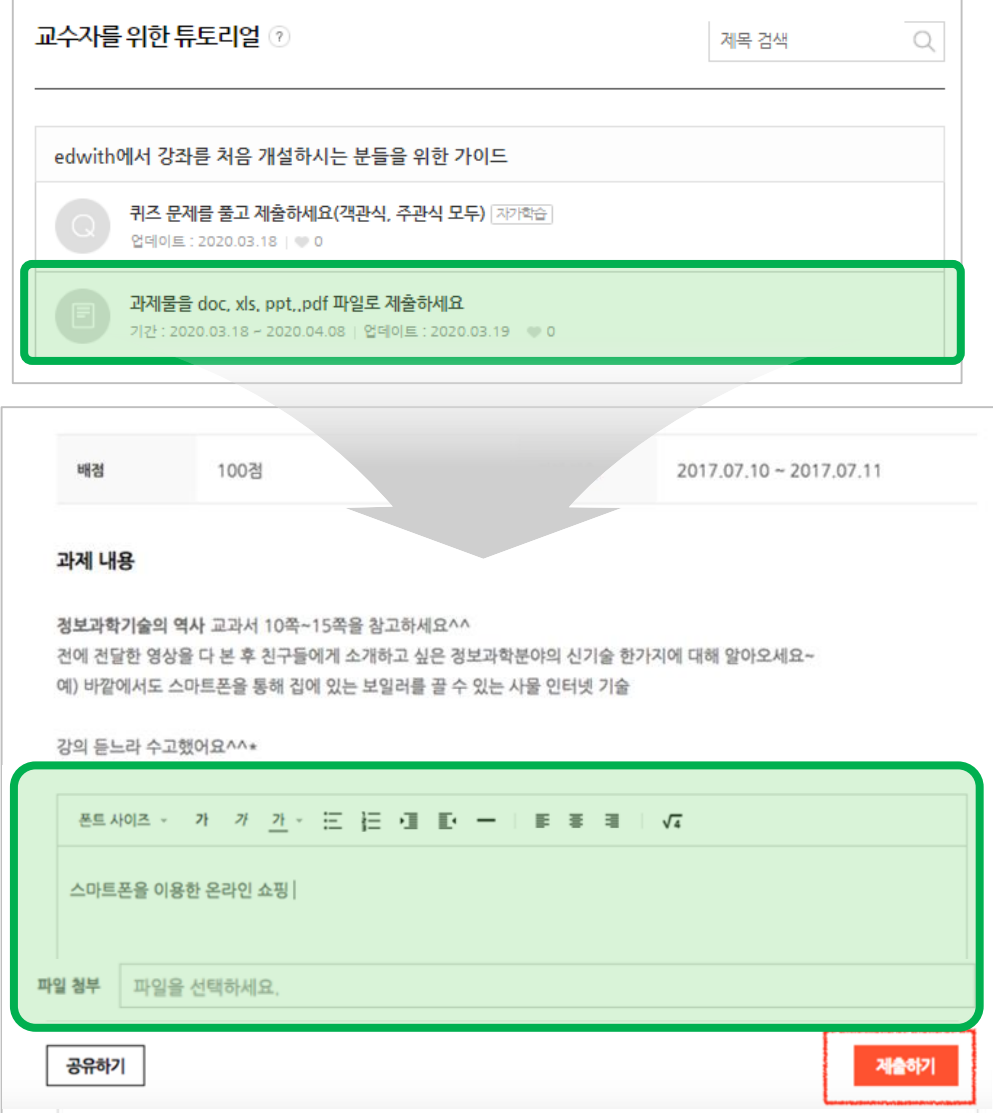

#### 과제 제출하기

선생님께서 부여하신 과제에 첨부파일과 함께 결과물을 제출할 수 있습니다.

선생님께서 평가하신 뒤에, 과제 점수를 확인하실 수 있습니다.

#### 4) 댓글 및 토론게시판으로 학급 친구들과 토론하기

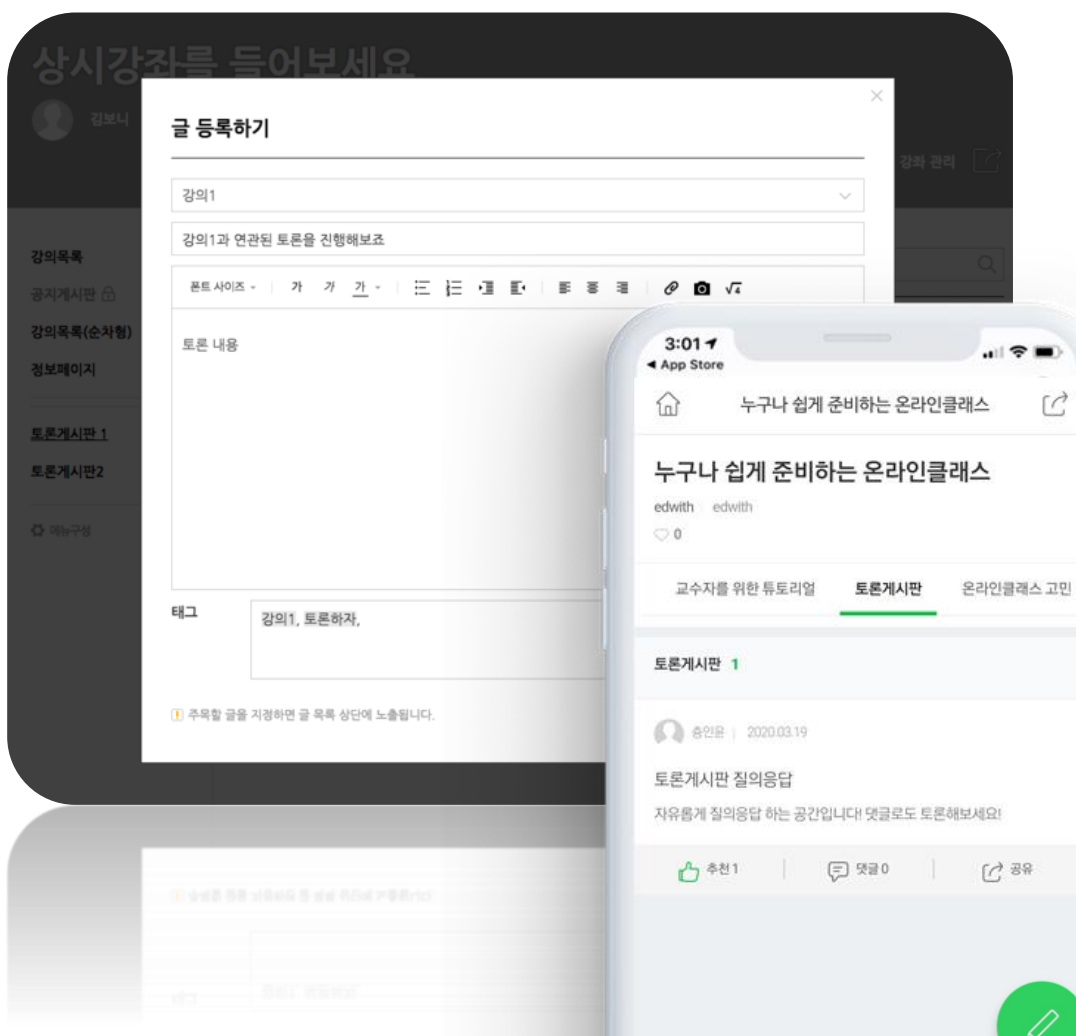

#### 댓글 및 토론게시판으로 학급 친구들과 토론하기

PC뿐 아니라 모바일 환경에서도 실시간 으로 학생들은 댓글 및 토론게시글을 작 성할 수 있습니다.

### 5) 성적확인하기

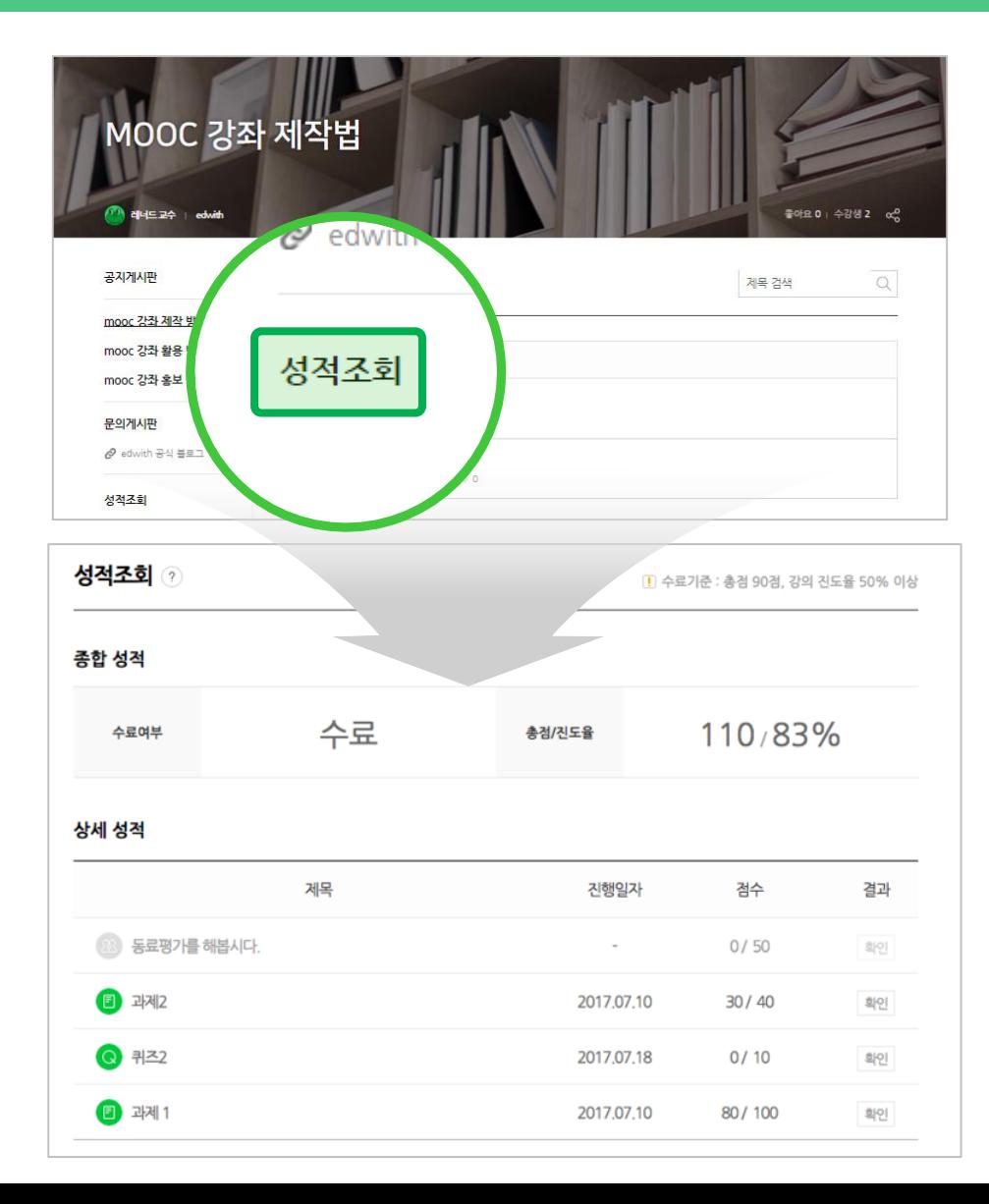

성적이 공개되면, 좌측 하단에 [성적조회] 메뉴가 표시됩니다.

(1) 상시 강좌 일 경우, 수료조건 충족 시 자동으로 성적을 확인하실 수 있습니다.

(2) 기간 강좌일 경우, 선생님께서 성적을 공개해야만 총 점수를 확인하실 수 있습 니다.

### 6) 수료증발급받기

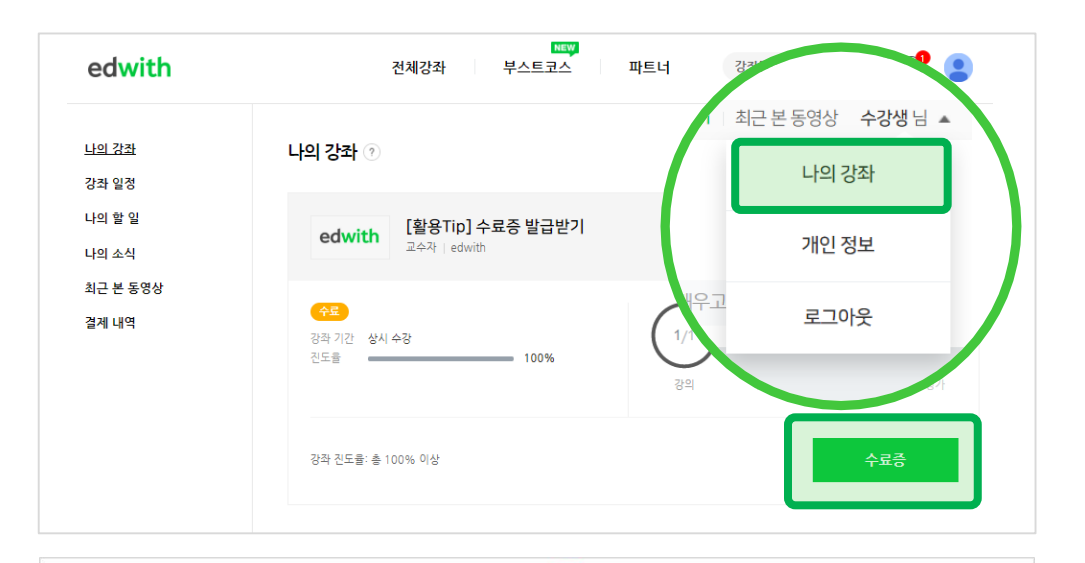

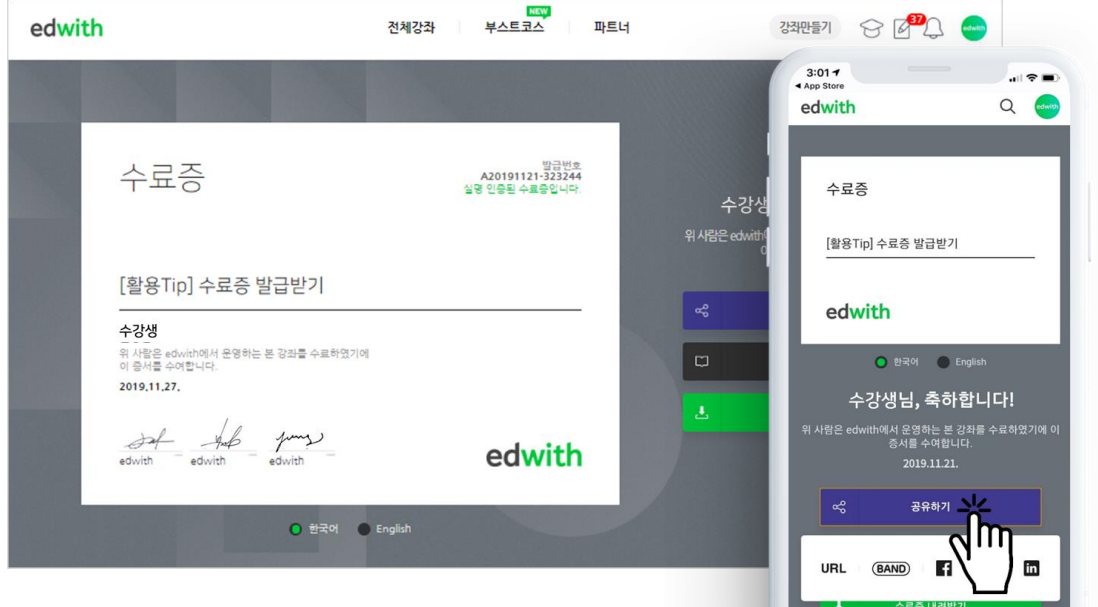

#### 학생들이 수료증을 발급할 수 있습니다.

① 학생들은 [나의 강좌(마이페이지)]에 서 [수료증] 버튼을 클릭하면, 수료증을 발급받을 수 있습니다.

② 학생들은 수료증을 공유하거나, 수료 증을 PDF파일로 다운로드 받을 수 있습 니다.

※교수자가 수료증 발급을 허용한 경우에 만, 학생들이 수료증을 발급받을 수 있습 니다.

#### ▶Android: 에드위드 모바일 앱 다운로드 <u>[바로가기](https://play.google.com/store/apps/details?id=org.connect.mooc.mobile)</u> ▶ iOS: 에드위드 모바일 앱 다운로드 [바로가기](https://itunes.apple.com/kr/app/edwith-edyukeisyeon-wideu/id1097491400?mt=8) 간편하게 Google 플레이스토어나 iOS 앱스토어에 "edwith(에드위드)"를 검색하세요!

**Burgha gra Bart of** 

 $\overline{G}$ 

Google Play

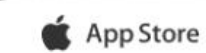

강의목록 언제어디서든 간편하게 공부하자! 강의도 보고, 퀴즈도 풀고!!

나의강좌 내 강좌 진도를 한눈에 확인! 바로바로 체크하자!

오늘은 어느 강의? 과제는 언제까지? 친절하게 안내받자!

# 마음껏 배워보세요.

나의할일

edwith 모바일 앱으로

이제 시간과 장소의 제약없이 어디서든지

# **4. edwith(에드위드) 모바일 앱 다운로드 받기**

#### CONNECT

- ▶에드위드 온라인클래스 문의 : [support@edwith.org](mailto:support@edwith.org)
- ▶서비스문의 게시판 : https://www.edwith.org/voc

에드위드에서 온라인 강의를 제작하시는데 더 궁금하신 점이 있거나 지원이 필요한 부분이 있으시면, 저희 서비스문의 게시판에 문의를 남겨 주시거나 아래 담당자에게 언제든지 연락해주세요.

▶공식블로그 : <https://blog.naver.com/edwith>

다양한 활용팁과 우수사례가 궁금하시면 아래 에드위드 공식블로그를 방문 부탁드립니다.

### - Thank You.

End Of Document.

-

-